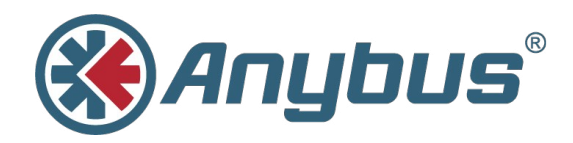

# **Anybus® Communicator™**

## **PROFINET® IRT (2.32)**

### **USER MANUAL**

**SCM-1202-033 1.0 ENGLISH**

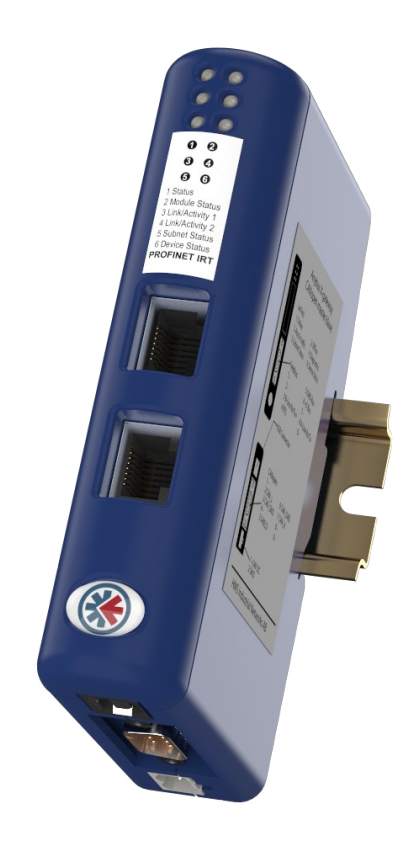

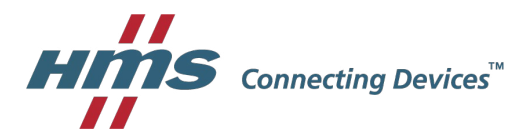

## **Important User Information**

## **Liability**

Every care has been taken in the preparation of this document. Please inform HMS Industrial Networks AB of any inaccuracies or omissions. The data and illustrations found in this document are not binding. We, HMS Industrial Networks AB, reserve the right to modify our products in line with our policy of continuous product development. The information in this document is subject to change without notice and should not be considered as a commitment by HMS Industrial Networks AB. HMS Industrial Networks AB assumes no responsibility for any errors that may appear in this document.

There are many applications of this product. Those responsible for the use of this device must ensure that all the necessary steps have been taken to verify that the applications meet all performance and safety requirements including any applicable laws, regulations, codes, and standards.

HMS Industrial Networks AB will under no circumstances assume liability or responsibility for any problems that may arise as a result from the use of undocumented features, timing, or functional side effects found outside the documented scope of this product. The effects caused by any direct or indirect use of such aspects of the product are undefined, and may include e.g. compatibility issues and stability issues.

The examples and illustrations in this document are included solely for illustrative purposes. Because of the many variables and requirements associated with any particular implementation, HMS Industrial Networks AB cannot assume responsibility for actual use based on these examples and illustrations.

## **Intellectual Property Rights**

HMS Industrial Networks AB has intellectual property rights relating to technology embodied in the product described in this document. These intellectual property rights may include patents and pending patent applications in the USA and other countries.

## **Table of Contents**

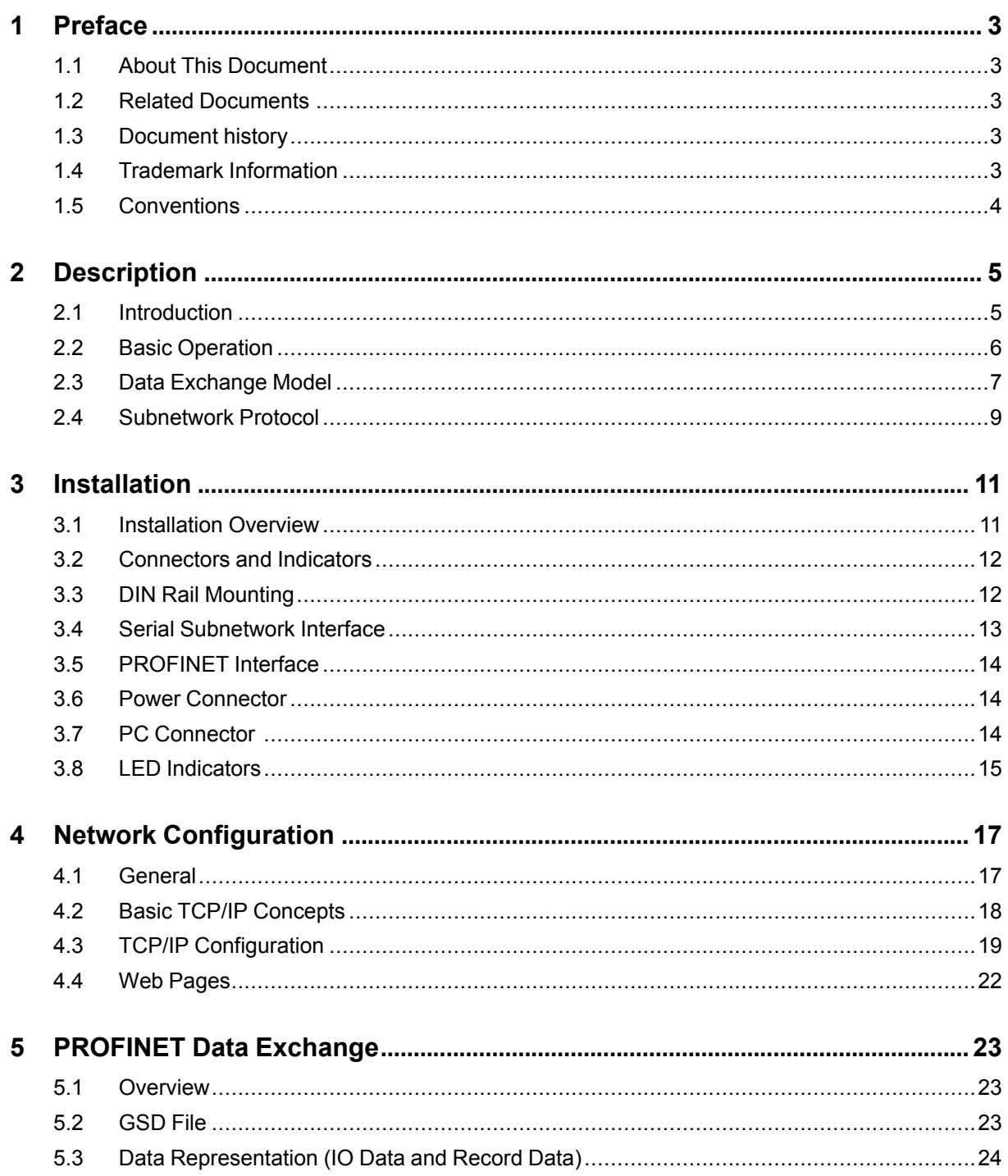

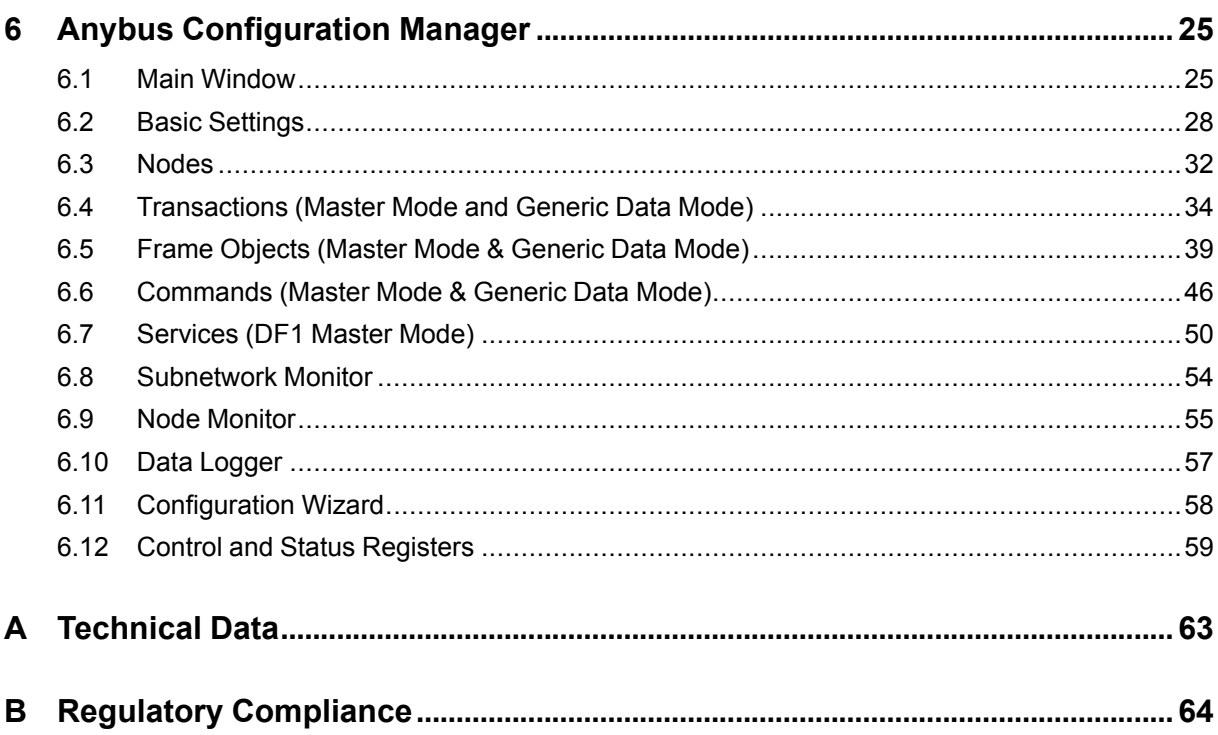

## <span id="page-4-0"></span>**1 Preface**

### **1.1 About This Document**

<span id="page-4-1"></span>This document describes how to install and configure the Anybus Communicator PROFINET IRT (2.32) gateway

For additional related documentation and file downloads, please visit [www.anybus.com/support](http://www.anybus.com/support).

### **1.2 Related Documents**

<span id="page-4-2"></span>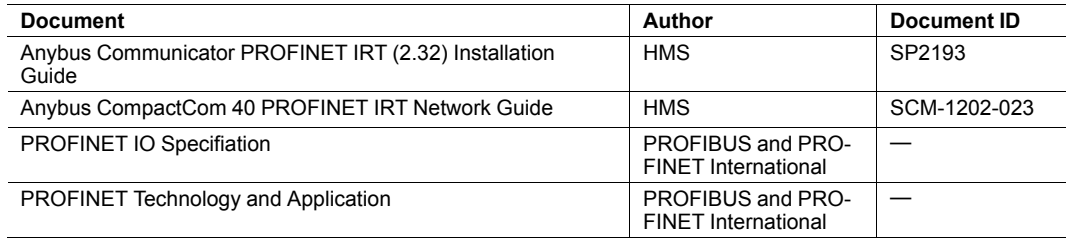

### **1.3 Document history**

<span id="page-4-3"></span>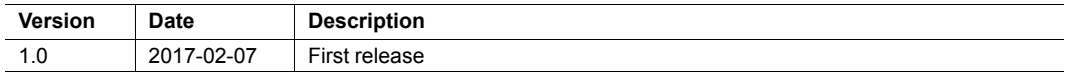

### **1.4 Trademark Information**

<span id="page-4-4"></span>Anybus® is a registered trademark of HMS Industrial Networks AB. All other trademarks mentioned in this document are the property of their respective holders.

<span id="page-5-0"></span>Ordered lists are used for instructions that must be carried out in sequence:

- 1. First do this
- 2. Then do this

Unordered (bulleted) lists are used for:

- Itemized information
- Instructions that can be carried out in any order

...and for action-result type instructions:

- ► This action...
	- $\rightarrow$  leads to this result

**Bold typeface** indicates interactive parts such as connectors and switches on the hardware, or menus and buttons in a graphical user interface.

Monospaced text is used to indicate program code and other kinds of data input/output such as configuration scripts.

This is a cross-reference within this document: *[Conventions,](#page-5-0) p. 4*

This is an external link (URL): [www.hms-networks.com](http://www.hms-networks.com)

 $\bf (i)$ *This is additional information which may facilitate installation and/or operation.*

0

This instruction must be followed to avoid a risk of reduced functionality and/or damage to the equipment, or to avoid a network security risk.

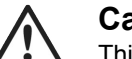

### **Caution**

This instruction must be followed to avoid a risk of personal injury.

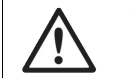

### **WARNING**

This instruction must be followed to avoid a risk of death or serious injury.

# <span id="page-6-0"></span>**2 Description**

### **2.1 Introduction**

<span id="page-6-1"></span>Anybus Communicator PROFINET IRT (2.32) is intended for connecting non-networked industrial devices and equipment to a PROFINET network. It performs an intelligent protocol conversion and presents the serial data to the PROFINET IO Controller as easily processed I/O data.

The gateway is capable of converting almost any type of serial protocol such as Modbus RTU, ASCII, DF1 or any other type of proprietary Query/Response or Produce/Consume protocol. It can address up to 31 nodes on the serial subnetwork and supports the RS-232, RS-422 and RS-485 physical standards.

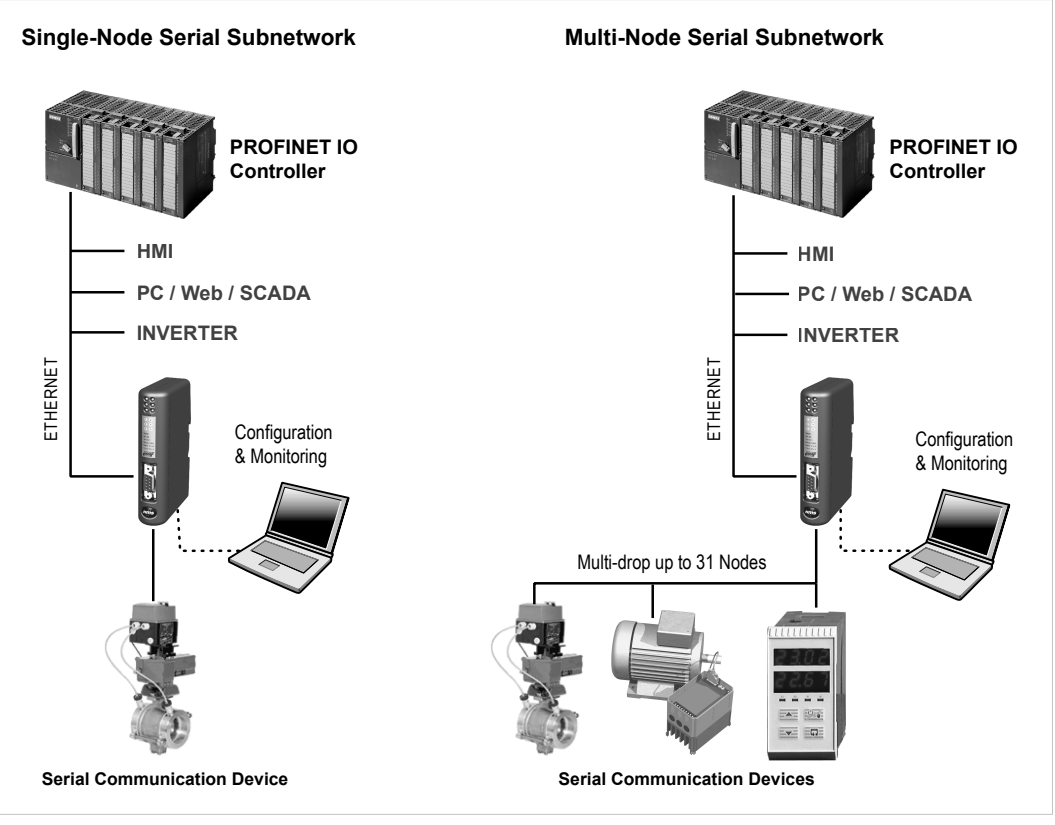

**Fig. 1 Network examples**

### **2.2 Basic Operation**

<span id="page-7-0"></span>Anybus Communicator PROFINET IRT (2.32) is designed to exchange data between a serial subnetwork and a higher level network. It does not have a fixed protocol for the subnetwork and can be configured to handle almost any form of serial communication.

The gateway can issue serial telegrams cyclically, on change of state, or based on trigger events issued by the control system of the higher level network. It can also monitor communication on the subnetwork and notify the higher level network when data has changed.

An essential part of the Anybus Communicator package is Anybus Configuration Manager, a Windows-based application used to supply the gateway with a description of the subnetwork protocol. The application has a easy to use graphical interface and does not require programming skills.

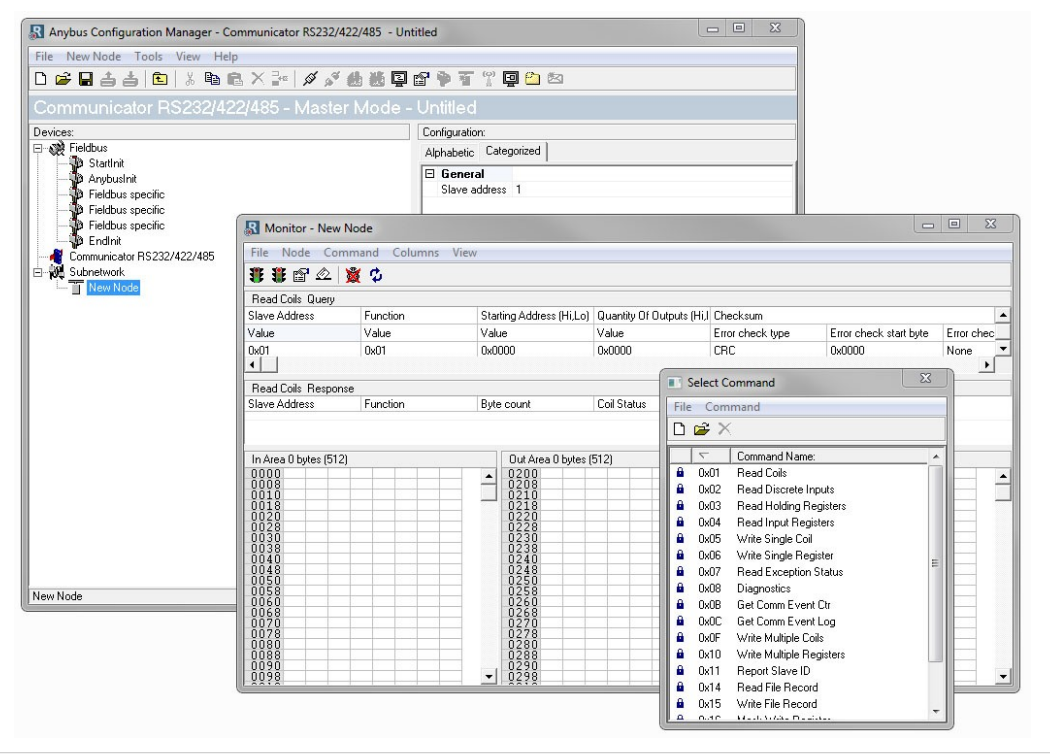

**Fig. 2 Anybus Configuration Manager**

### **2.3 Data Exchange Model**

### **2.3.1 Overview**

<span id="page-8-0"></span>The data exchanged on the subnetwork and the data exchanged on the higher level network reside in the same internal memory in the Anybus Communicator. In order to exchange data with the subnetwork, the higher level network simply reads and writes data to memory locations that have been specified in Anybus Configuration Manager. The same memory locations can then be exchanged on the subnetwork.

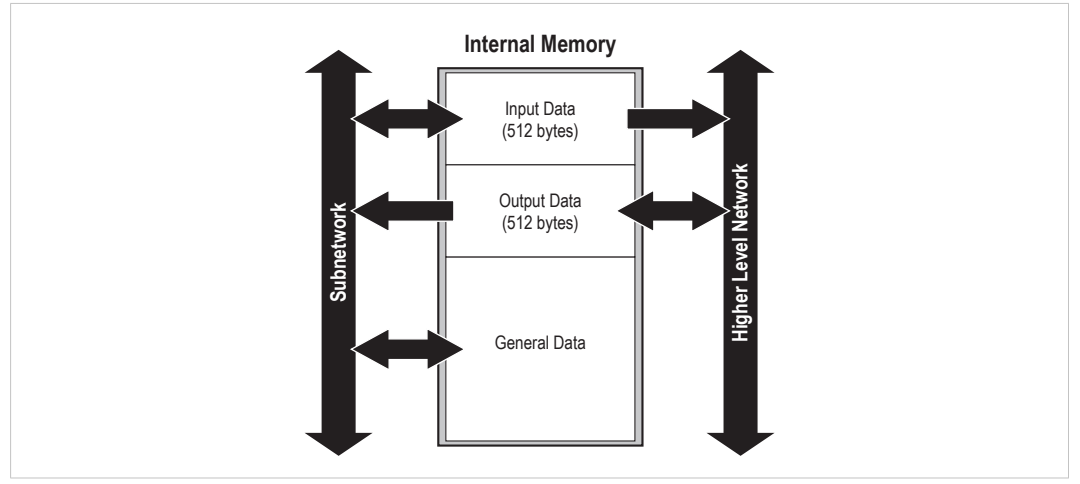

**Fig. 3 Memory buffer structure**

The internal memory buffer is divided into three areas based on their function:

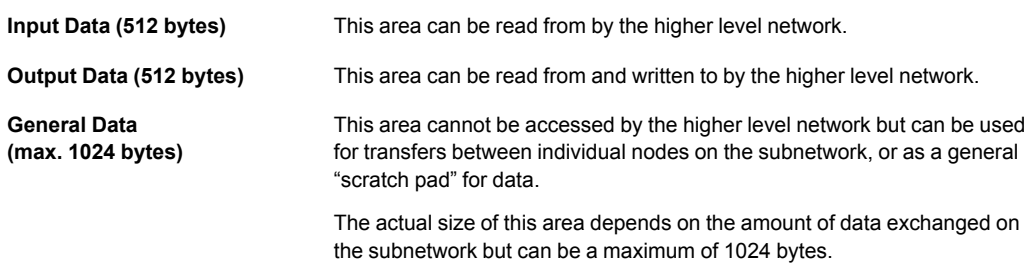

### **2.3.2 Memory Map**

When building the subnetwork configuration in Anybus Configuration Manager the areas in the memory buffer will be mapped to the following memory locations:

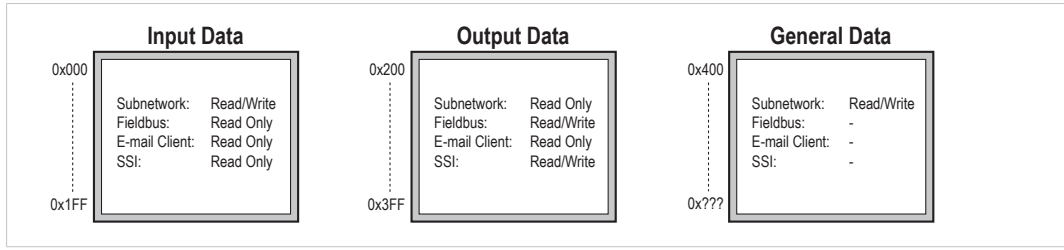

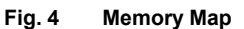

### **2.3.3 Data Exchange Example**

In this example, a temperature regulator on the serial subnetwork exchanges data with a PLC on the higher level network via the internal memory buffers in the Anybus Communicator.

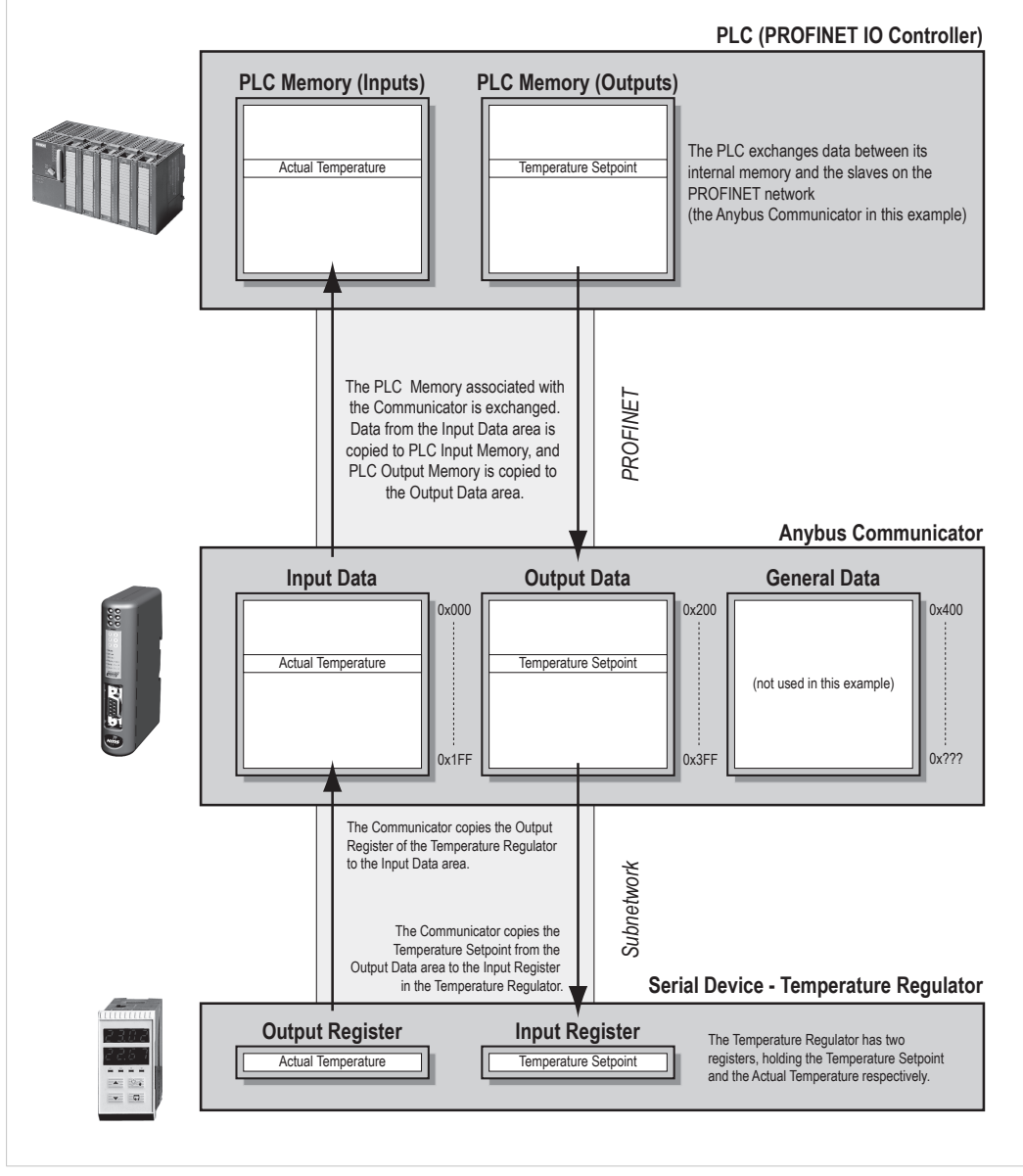

**Fig. 5 Example**

### **2.4 Subnetwork Protocol**

### **2.4.1 Protocol Modes**

<span id="page-10-0"></span>The Anybus Communicator features three distinct modes of operation regarding the subnetwork communication: *Master Mode*, *Generic Data Mode* and *DF1 Master Mode*.

*The protocol mode only specifies the basic communication model, not the actual subnetwork*  $\bf{(i)}$ *protocol that is used.*

### **Master Mode**

In this mode, the Anybus Communicator acts as a master on the subnetwork and serial communication takes place in query-response fashion. The nodes on the network are not permitted to issue messages until they are addressed by the gateway.

*Broadcasts* are an exception: Most protocols offer some way of sending messages simultaneously to all nodes on the network without expecting a response. This is also implemented in the Anybus Communicator, which features a dedicated broadcaster node.

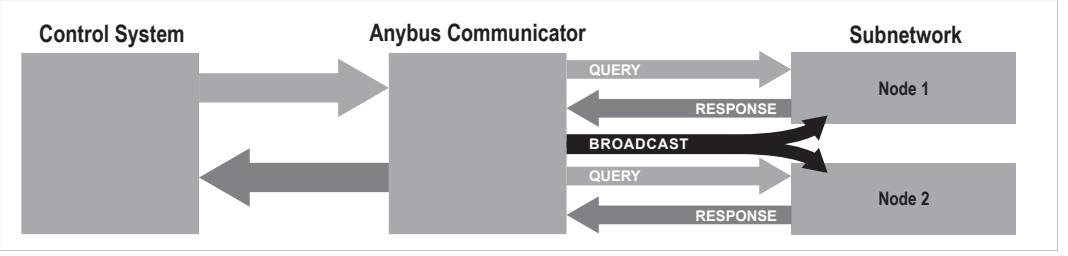

#### **Fig. 6 Master Mode**

Anybus Configuration Manager comes preloaded with the most commonly used Modbus RTU commands in Master Mode. Note however that this does not prevent other protocols based on the same query-response message-scheme to be implemented.

### **Generic Data Mode**

In this mode there is no master-slave relationship between the subnetwork nodes and the Anybus Communicator. Any node on the subnetwork, including the Anybus Communicator, may spontaneously *produce* or *consume* messages. Nodes do not have to respond to messages or wait for a query in order to send one.

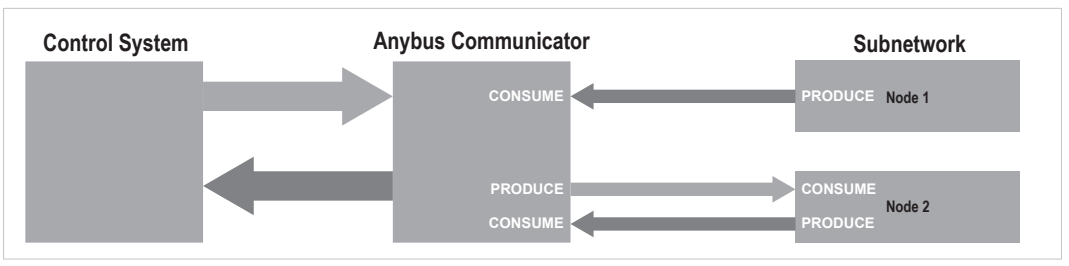

The consumed data can be accessed from the higher level network, and/or vice versa.

**Fig. 7 Generic Data Mode**

### **DF1 Master Mode**

In this mode the Anybus Communicator act as a DF1 protocol master on the subnetwork. Serial communication takes place in query-response fashion. The nodes on the network are not permitted to issue messages until they are addressed by the gateway.

Communication in DF1 Master mode is based on *services*. A service represents a set of commands and operations on the subnetwork that have been predefined in the Anybus Communicator. Each service is associated with a set of parameters controlling how and when to use it on the subnetwork.

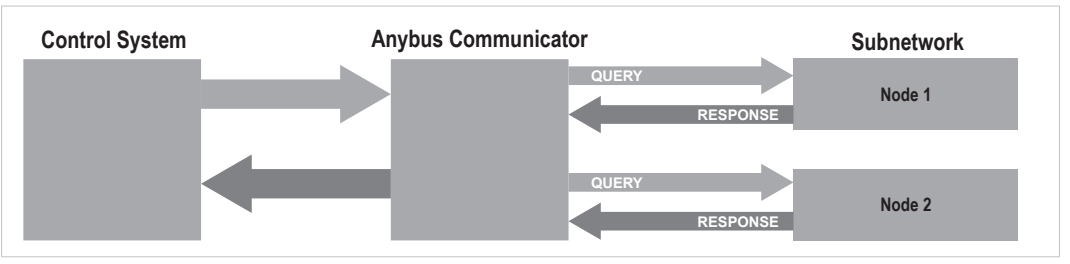

**Fig. 8 DF1 Master Mode**

Anybus Configuration Manager comes preloaded with a number of services which can be selected by the user. The actual DF1 commands that perform the services during runtime have been predefined in the Anybus Communicator.

### **2.4.2 Protocol Building Blocks**

The following building blocks are used in Anybus Configuration Manager to describe the subnetwork communication.

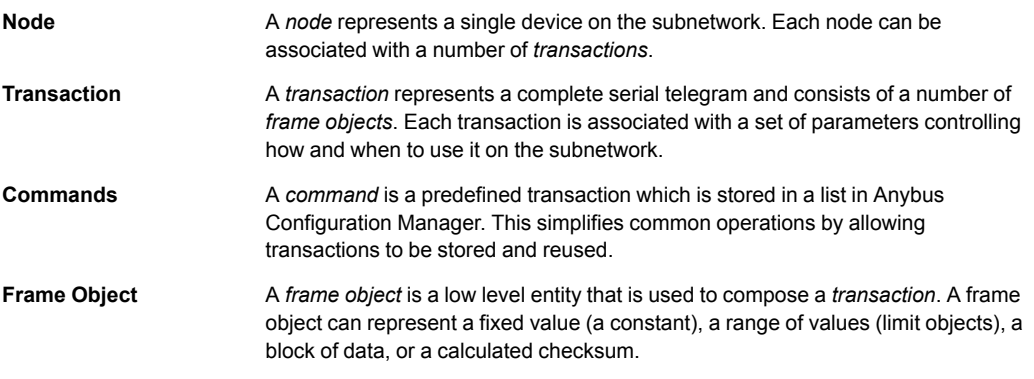

See *Anybus [Configuration](#page-26-0) Manager, p. 25* on how to use protocol building blocks.

## **3 Installation**

<span id="page-12-0"></span>This product contains parts that can be damaged by electrostatic discharge (ESD). I Use ESD protective measures to avoid equipment damage. ě

### **3.1 Installation Overview**

<span id="page-12-1"></span>These are the basic steps for installing Anybus Communicator gateways.

Depending on the fieldbus network type there may also be configuration switches, etc. on the Anybus Communicator that need setting. See the following sections in this document for more information.

#### **Basic installation steps**

- 1. Mount the Anybus Communicator on the DIN rail.
- 2. Connect the serial subnetwork.
- 3. Connect the fieldbus network.
- 4. Configure the fieldbus network interface (if applicable).
- 5. Connect the power cable and apply power.
- 6. Connect the configuration cable between the gateway and a PC.
- 7. Download Anybus Configuration Manager from [www.anybus.com/support](http://www.anybus.com/support) and install it on the PC following the instructions in the installer.

(Anybus Configuration Manager requires Microsoft® Windows XP or later)

8. Continue to *Network [Configuration,](#page-18-0) p. 17*

### **3.2 Connectors and Indicators**

- <span id="page-13-0"></span>**A** LED indicators
- **B** PROFINET IRT network interface
- **C** PC connector
- **D** Serial subnetwork interface
- **E** Power connector
- **F** DIN rail mount

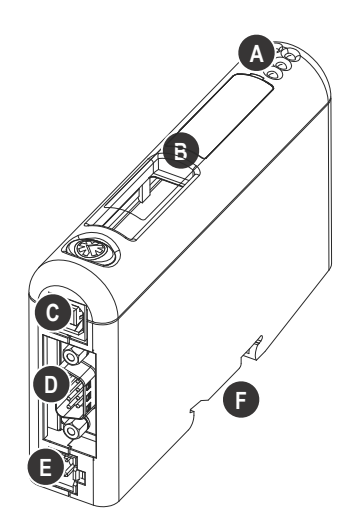

### **3.3 DIN Rail Mounting**

<span id="page-13-1"></span>1 å

The unit must be electrically grounded through the DIN rail for EMC compliance.

#### **Mount on DIN rail**

- 1. Hook the unit onto the upper lip of the rail and push gently downwards.
- 2. Push the unit towards the rail until it snaps into place.

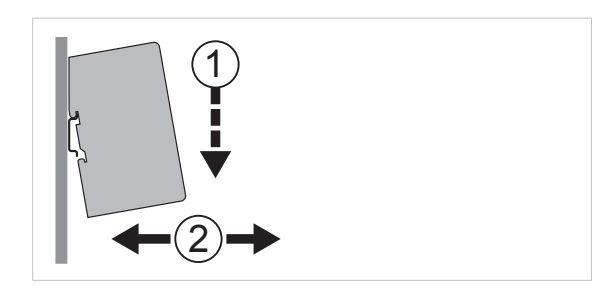

**Fig. 9 Push down to mount or remove**

#### **Remove from DIN rail**

- 1. Push the unit gently downwards on the rail.
- 2. Pull the bottom end of the unit free of the rail and remove it.

### **3.4 Serial Subnetwork Interface**

### <span id="page-14-0"></span>**Serial Connector**

The serial subnetwork is connected via a 9-pin female D-sub connector. The allocation of signals to the different pins in the connector depends on which physical communication interface is used (RS-232, RS-422 or RS-485).

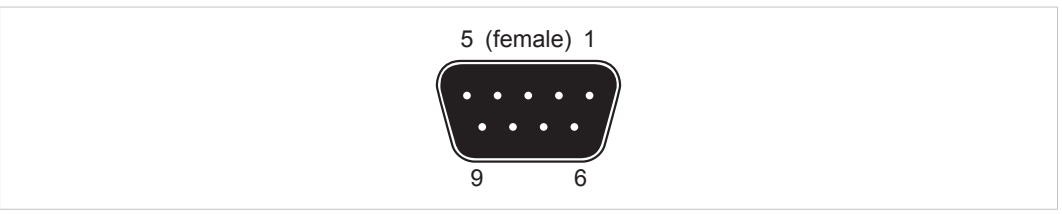

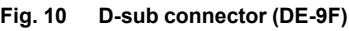

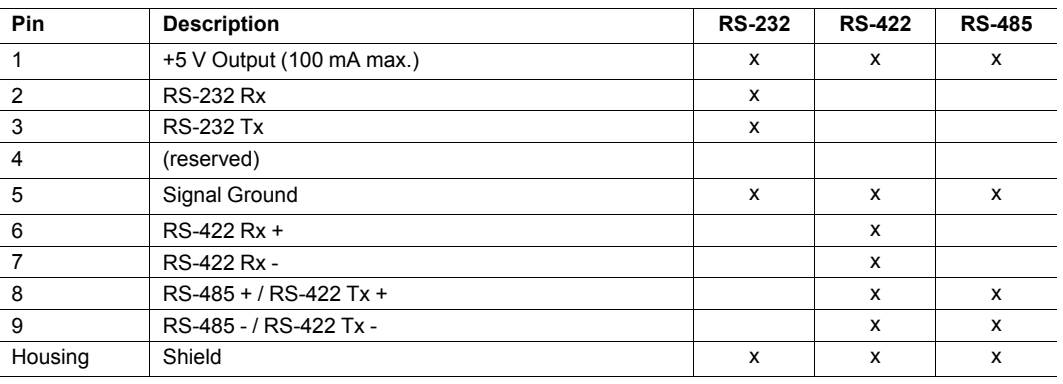

Do not connect Signal Ground (pin 5) to Protective Earth (PE) of other nodes on V the subnetwork, as this may damage the on-board serial transceivers. Only connect it to the Signal Ground of the other nodes (if available).

### **Bias Resistors (RS-485 only)**

When idle, RS-485 enters an indeterminate state, which may cause the serial receivers to pick up noise from the serial lines and interpret this as data. To prevent this, the serial lines should be forced into a known state using *bias resistors*.

The bias resistors form a voltage divider, forcing the voltage between the differential pair to be higher than the threshold for the serial receivers, typically >200 mV.

Bias resistors should only be installed on one node. Installing bias resistors on several nodes may compromise the signal quality on the network and cause transmission problems.

### **Termination (RS-485 and RS-422 only)**

To avoid reflections on the serial lines, it is important to properly terminate the subnetwork by placing termination resistors between the serial receivers near the end nodes.

The resistor value should ideally match the characteristic impedance of the cable, typically 100–120 Ω.

### **3.5 PROFINET Interface**

<span id="page-15-0"></span>The PROFINET IRT interface contains a dual port Ethernet switch with RJ45 type connectors. The two ports are labeled **LAN 1** and **LAN 2**.

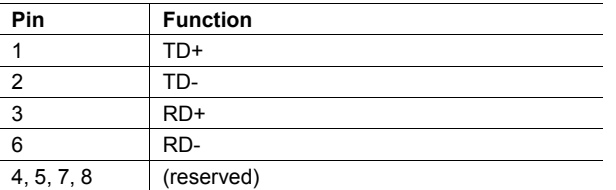

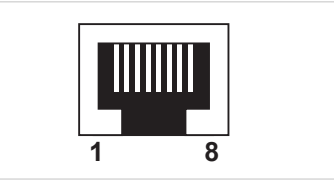

**Fig. 11 Ethernet connector (RJ45)**

### **3.6 Power Connector**

<span id="page-15-1"></span>See also *[Technical](#page-64-0) Data, p. 63* regarding power supply requirements.

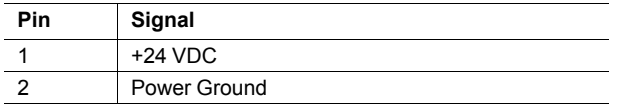

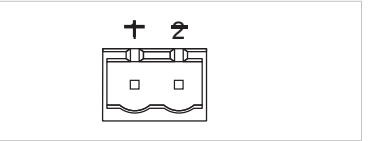

**Fig. 12 Power connector**

### **3.7 PC Connector**

<span id="page-15-2"></span>Used for connecting to a computer using the included configuration cable.

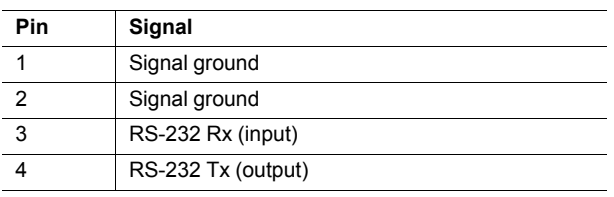

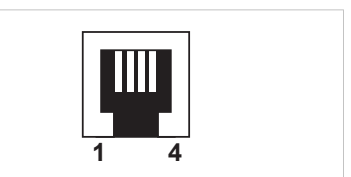

**Fig. 13 PC Connector (RJ11)**

The RJ11 type 4P4C modular connector can also be referred to as *RJ9*.

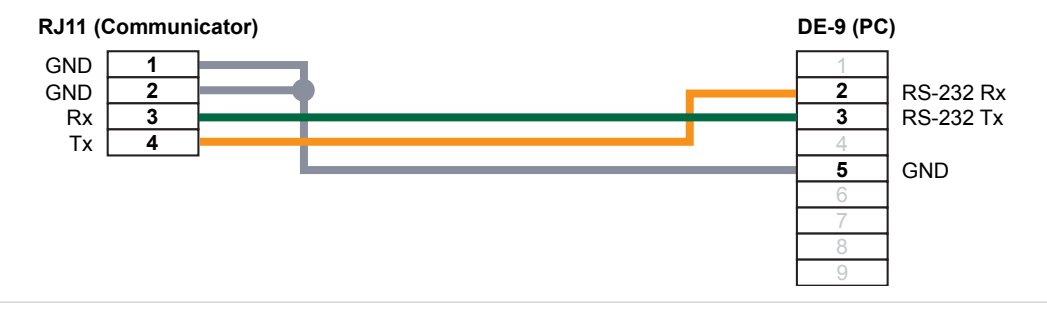

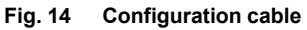

## **3.8 LED Indicators**

<span id="page-16-0"></span>The LED indicators provide model-specific diagnostic information about the communication and status of the network module as well as general device status.

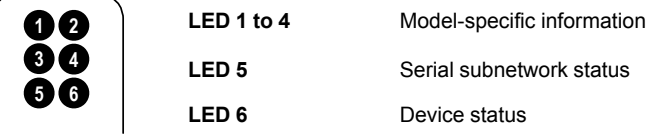

6 - Device Status | Off No power

Green Initializing Green, flashing Running Red Bootloader mode Alternating red/green Configuration error

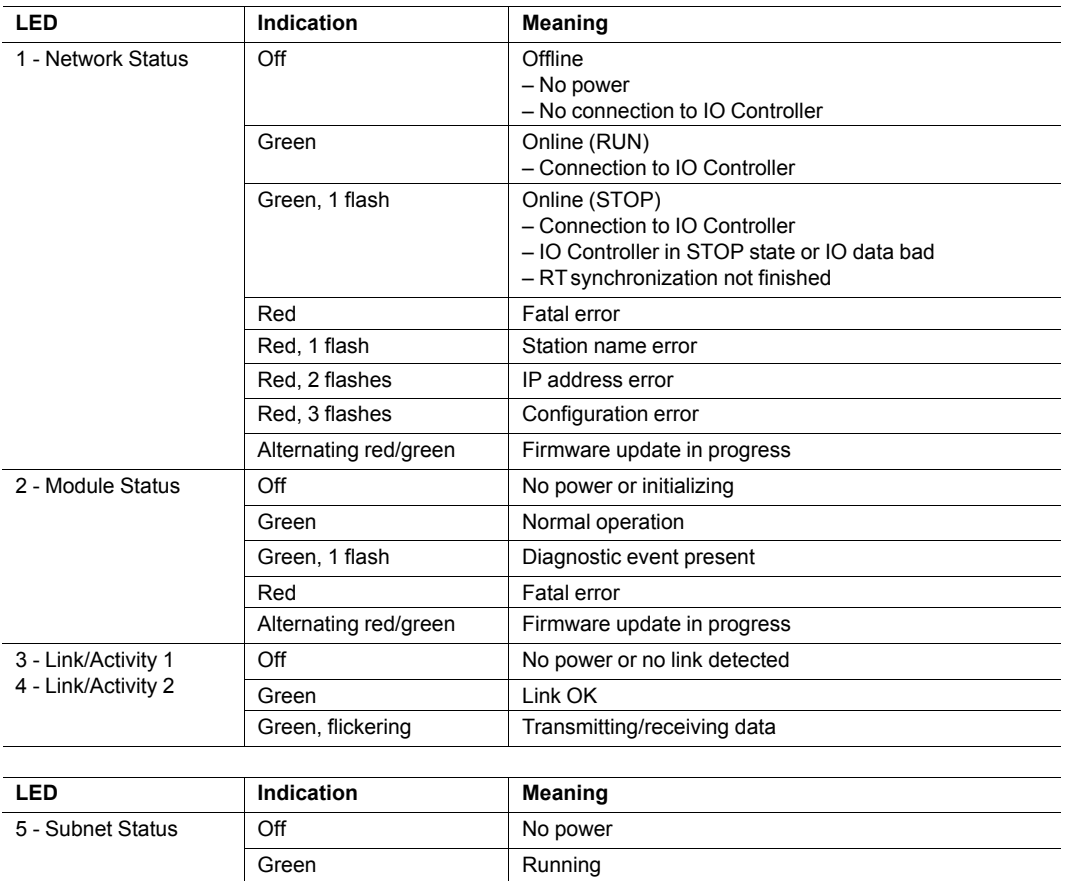

Green, flashing Running, one or more transaction errors Red **Transaction error/timeout, or subnet stopped** 

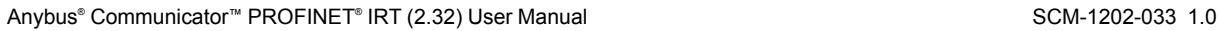

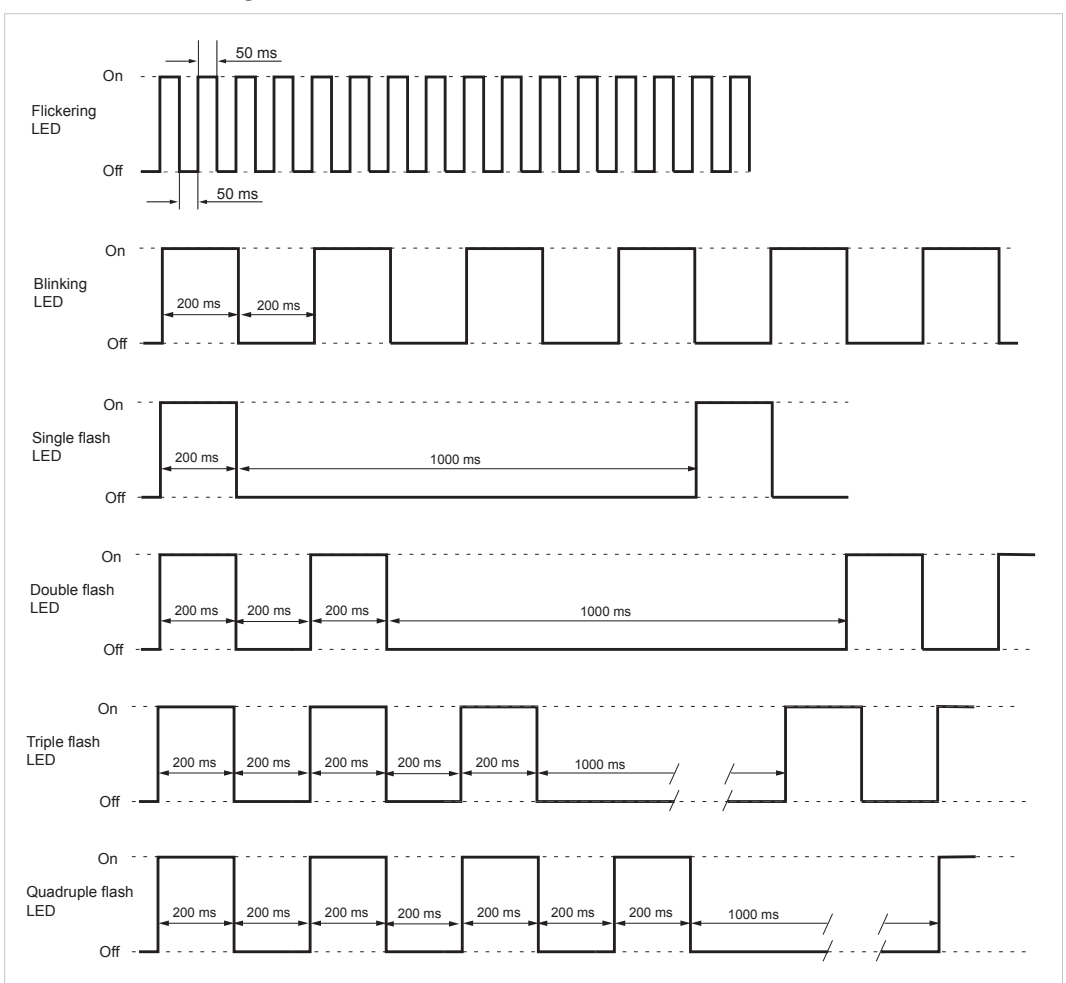

**LED Indicator Timing Intervals**

**Fig. 15 LED indicator timing intervals**

## **4 Network Configuration**

### **4.1 General**

<span id="page-18-1"></span><span id="page-18-0"></span>To be able to communicate over Ethernet the PROFINET IRT interface needs a valid TCP/IP network configuration. This section explains the basic concepts of TCP/IP networking and describes how to configure the TCP/IP settings for the interface.

### **TCP/IP Settings**

The TCP/IP settings are usually configured from the PROFINET IO Controller but can also be set locally using the IPconfig tool. See *TCP/IP [Configuration,](#page-20-0) p. 19*.

When Ethernet communication has been established, the TCP/IP settings can also be changed from the web interface. See *Web [Pages,](#page-23-0) p. 22*.

### **DHCP and BootP**

The TCP/IP settings can be set automatically from a DHCP or BootP server. If no DHCP server is found, the module will fall back on its current settings. If no current settings are available the module will halt and the status LED will indicate a network configuration error. The network configuration may still be accessed using IPconfig.

### **DCP (Discovery and Control Protocol)**

Anybus Communicator PROFINET IRT (2.32) supports DCP, which allows a PROFINET IO Controller or Supervisor to change the network settings during runtime. The settings applied through DCP will replace the currently stored settings.

### **4.2 Basic TCP/IP Concepts**

#### <span id="page-19-0"></span>**IP Address**

The IP address is used to identify each node on a TCP/IP network. IP addresses are written as four decimal integers (0–255) separated by dots, where each integer represents the binary value of one byte of the IP address. This is known as *dot-decimal notation*.

**Example:** 10000000 00001010 00000010 00011110 is written as 128.10.2.30

The following IP addresses are reserved for special purposes and cannot be used:

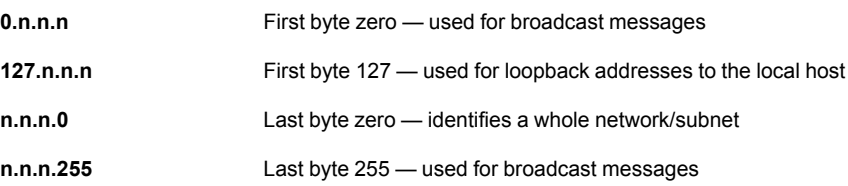

#### **Subnet Mask**

The IP address is divided into three parts: *Net ID*, *Subnet ID* and *Host ID*. A subnet mask is a 32-bit binary pattern, where a set bit allocates a bit for Network/Subnet ID, and a cleared bit allocates a bit for the Host ID. The subnet mask is usually written in dot-decimal notation.

**Example:** To make the IP address 128.10.2.30 belong to subnet 128.10.2, the subnet mask must be  $255.255.255.0$ .

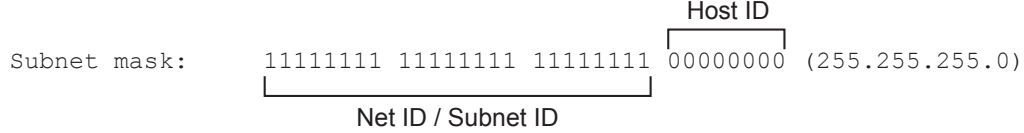

### **Default Gateway**

For devices to be able to communicate over Ethernet they must either belong to the same subnet or communicate via a gateway or router.

A gateway or router routes communication between networks, i.e. it enables the nodes on one network to access the nodes on another. The *default gateway* address in the TCP/IP settings of your product specifies the IP address of the gateway or router on the local network.

### **4.3 TCP/IP Configuration**

### **4.3.1 Installing the IPconfig Utility**

<span id="page-20-0"></span>*IPconfig* is a Windows-based tool used for TCP/IP network configuration in HMS devices. The tool detects all active devices on a local network and allows configuration of their IP address, netmask, default gateway, DNS and hostname.

- 1. Download IPconfig from [www.anybus.com/support.](http://www.anybus.com/support)
- 2. Extract the contents of the zip archive and double-click the executable file to run the installer.

### **4.3.2 Scanning for Connected Devices**

When IPconfig is started it will automatically scan all available local networks for HMS devices. Detected devices will be listed in the main window. To refresh the list, click on **Scan**.

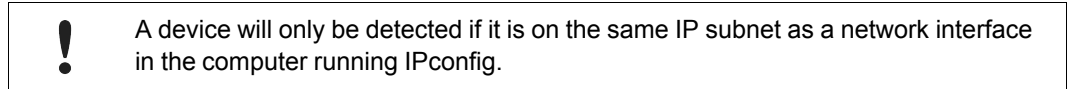

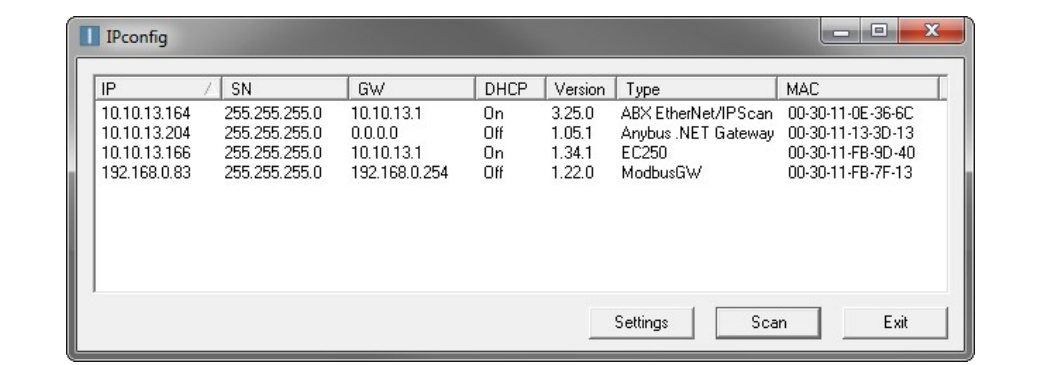

#### **Fig. 16 IPconfig main window**

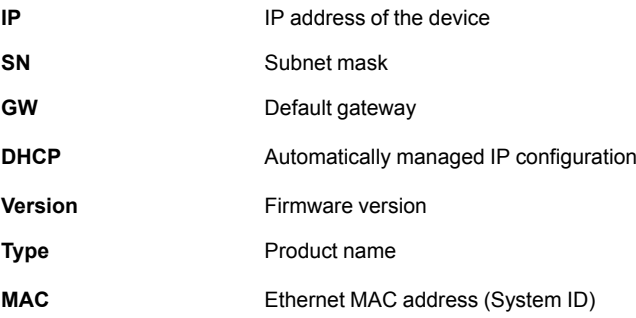

### **4.3.3 Ethernet Configuration**

To change the IP settings for a device, double-click on the entry in the main window or right-click on it and select **Configuration**.

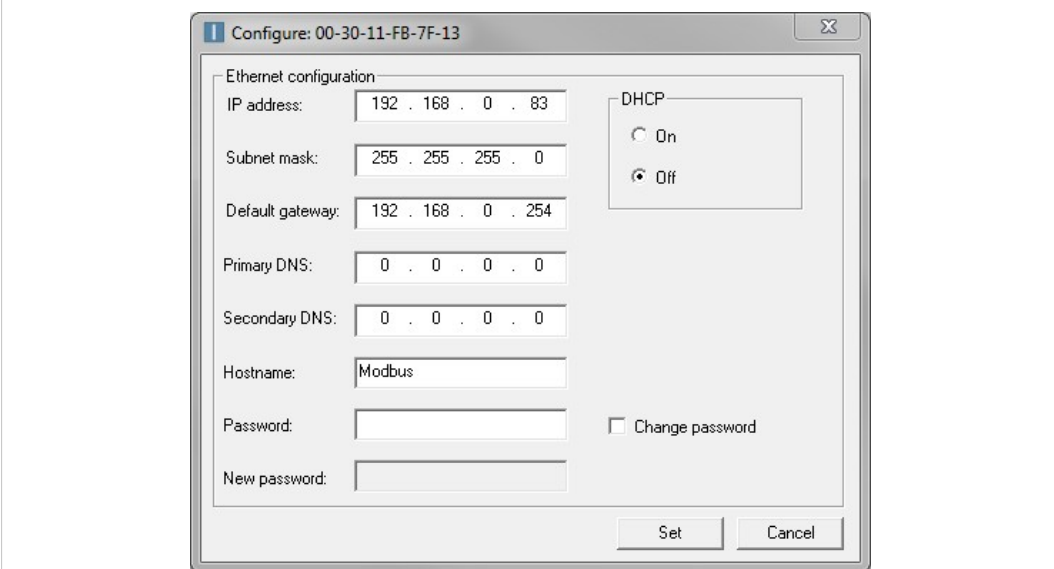

**Fig. 17 Ethernet configuration**

#### **Notes**

1

- Do not enable DHCP if there is no DHCP server available on the network. See also *IPconfig [Settings,](#page-22-0) p. 21*
- You can add a name for the device in the **Hostname** field. Only characters a–z, A–Z, 0–9 and (underscore) are allowed.
- The default password for authentication of the new settings is *admin*. To change the password, check the **Change password** box and enter the current password in the **Password** field and the new password in the **New password** field.

For security reasons the default password should always be changed.

Click **Set** to save the new settings. The device will be automatically restarted. The new settings can be tested by opening a web browser and entering the IP address assigned to the device.

### **4.3.4 IPconfig Settings**

<span id="page-22-0"></span>Additional settings for IPconfig can be accessed by clicking on **Settings**.

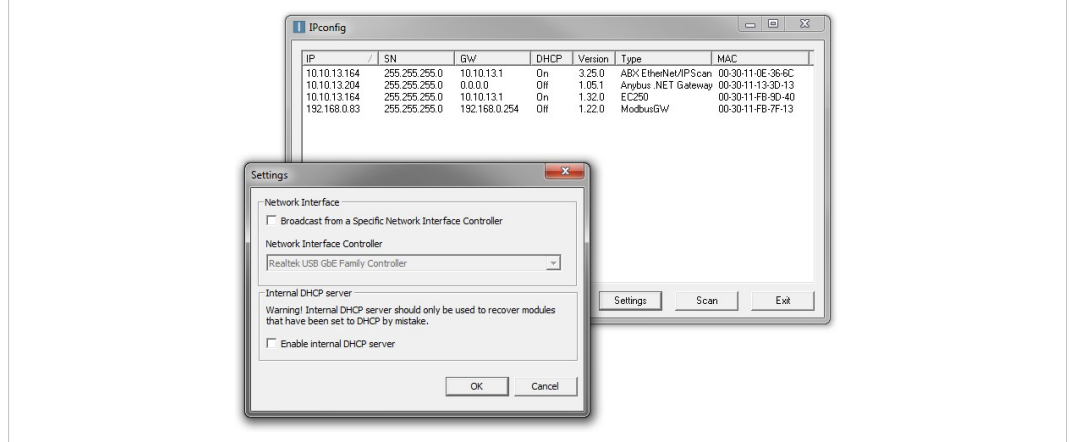

**Fig. 18 IPconfig settings**

#### **Network Interface**

Check this option to select a specific network interface to use when scanning for devices from a computer which has more than one interface. If this option is left unchecked, all available networks will be scanned.

#### **Internal DHCP Server**

If a device has been set to use DHCP but no DHCP server is present on the network the device may not be detected in a scan. To recover access to the device, an internal DHCP server in IPconfig can be temporarily activated.

- 1. Click the checkbox for **Internal DHCP Server**, then click **OK**. IPconfig will automatically refresh and list the missing device in the main window.
- 2. Select the device and configure it to use static IP addressing instead of DHCP.
- 3. Disable the internal DHCP server when the device has been reconfigured to use static IP addressing.

### **4.4 Web Pages**

<span id="page-23-0"></span>Network configuration settings and status of the PROFINET IRT network interface can be accessed by pointing a web browser to the IP address of the interface.

#### **Module Overview**

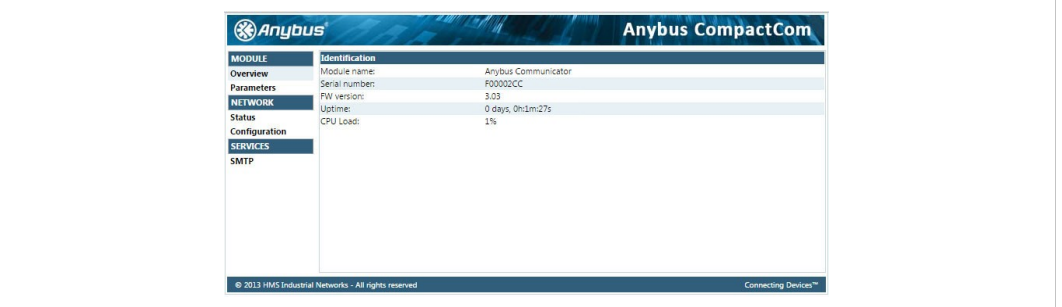

**Fig. 19 Overview tab**

Provides basic information about the Anybus Communicator including the serial number and the installed firmware version.

#### **Network Status**

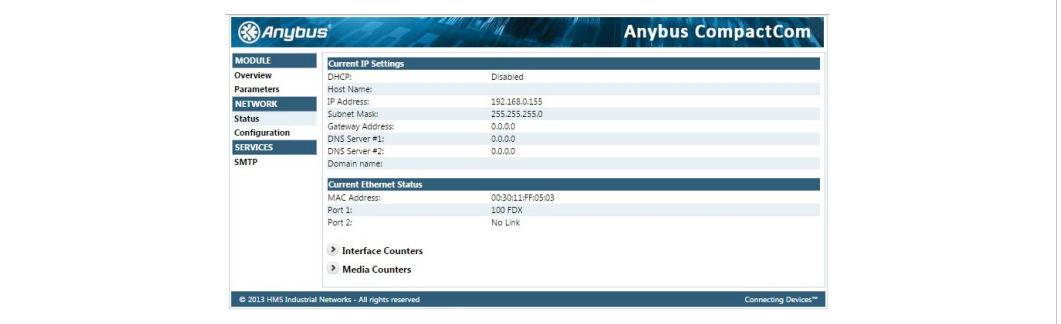

#### **Fig. 20 Status tab**

Displays an overview of the current network status.

#### **Network Configuration**

| <b>MODULE</b>   | <b>IP Configuration</b>                              |                   |                                  |
|-----------------|------------------------------------------------------|-------------------|----------------------------------|
| Overview        | <b>DHCP</b>                                          | Disabled <b>Y</b> |                                  |
| Parameters      | IP Address                                           | 192.168.0.155     |                                  |
| <b>NETWORK</b>  | Subnet Mask                                          | 255.255.255.0     |                                  |
| <b>Status</b>   | Gateway Address                                      | 0.0.0.0           |                                  |
|                 | Host Name                                            |                   |                                  |
| Configuration   | Domain name                                          |                   |                                  |
| <b>SERVICES</b> | DNS Server #1                                        | 0.0.0.0           |                                  |
| <b>SMTP</b>     | DNS Server #2                                        | 0.0.0.0           |                                  |
|                 | Save settings                                        |                   |                                  |
|                 | @ 2013 HMS Industrial Networks - All rights reserved |                   | Connecting Devices <sup>na</sup> |

**Fig. 21 Configuration tab**

Provides access to the TCP/IP network settings. These parameters can also be configured using the *IPconfig* tool.

## **5 PROFINET Data Exchange**

### **5.1 Overview**

<span id="page-24-1"></span><span id="page-24-0"></span>PROFINET is the open Industrial Ethernet standard for automation from PROFIBUS and PRO-FINET International. The PROFINET IRT device provides PROFINET IO Isochronous Real Time Communication.

PROFINET makes a clear distinction between fast cyclical data, *IO Data*, and acyclical data, *Record Data*. PROFINET IO Data corresponds to what is generally referred to as *I/O Data* in the Anybus X-gateway User Manual. PROFINET Record Data corresponds to what is referred to as *Parameter Data*.

### **PROFINET IO Data (I/O Data)**

PROFINET IO Data is exchanged cyclically and is built up by I/O modules. The actual I/O configuration is determined by the PROFINET IO Controller. The modules are mapped to the Input and Output Buffers in the order of their slot number.

### **PROFINET Record Data (Parameter Data)**

Record Data is exchanged using acyclic Record Data Read/Write requests.

See also *Data [Representation](#page-25-0) (IO Data and Record Data), p. 24*.

### **5.2 GSD File**

<span id="page-24-2"></span>All PROFINET devices are associated with an XML-based *GSD* file. This file contains information about the basic capabilities and configuration options of the device.

The latest version of the GSD file for Anybus Communicator PROFINET IRT (2.32) can be downloaded from [www.anybus.com/support](http://www.anybus.com/support).

<span id="page-25-0"></span>The actual I/O configuration is determined by the PROFINET IO Controller. The modules are mapped to the Input and Output Buffers in the order of their slot number.

### **Example:**

In this example, the data sizes have been set to the following values:

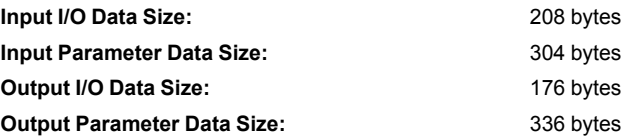

The following modules are specified in the IO Controller:

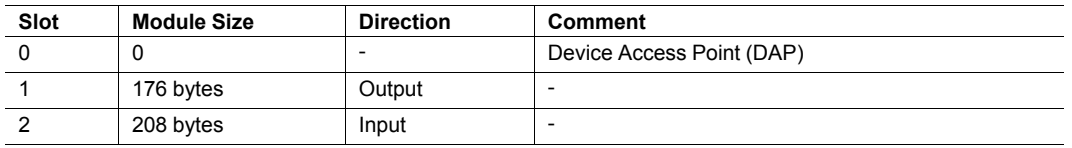

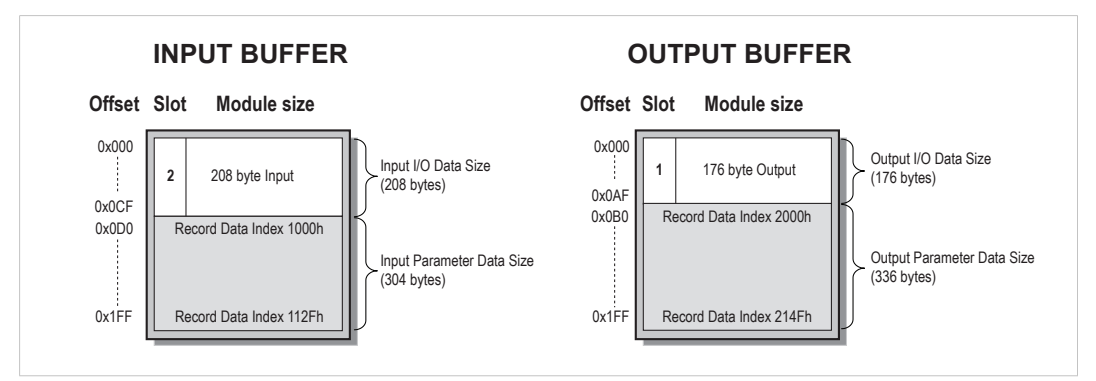

**Fig. 22 Input and output buffers**

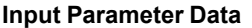

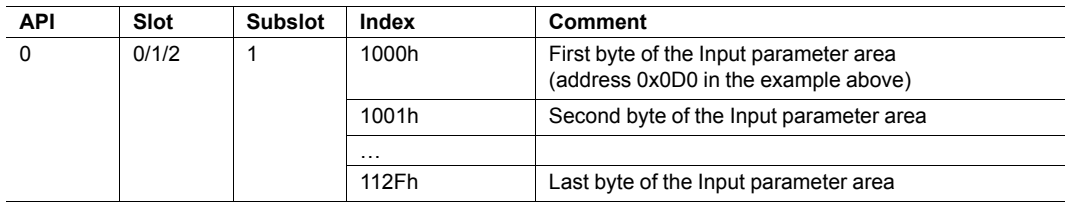

#### **Output Parameter Data**

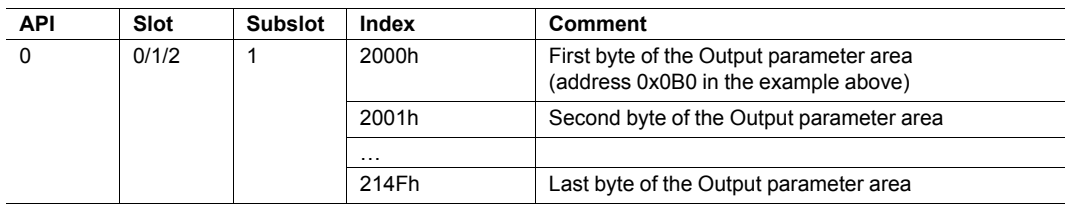

 $\bf (i)$ 

*The Control Word and Status Word and the Live List are not considered in this example.*

### <span id="page-26-0"></span>**6.1 Main Window**

<span id="page-26-1"></span>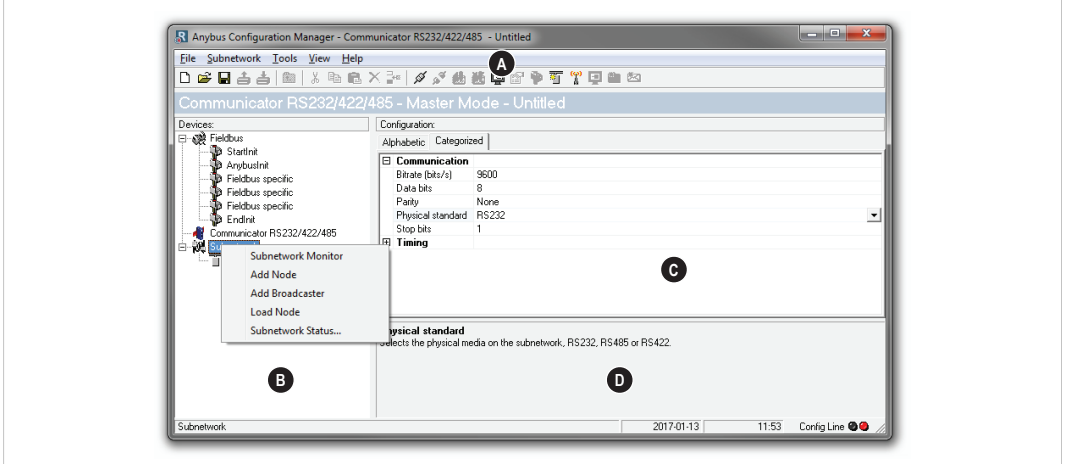

**Fig. 23 Anybus Configuration Manager**

#### **A: Menus and Toolbar**

The function of the second menu (after the **File** menu) will change depending on what is currently selected in the navigation tree.

The toolbar contains shortcut buttons to the most common commands. Each button has a tooltip describing its function.

### **B: Navigation Tree**

A hierarchic tree view of the configuration, divided into three main sections:

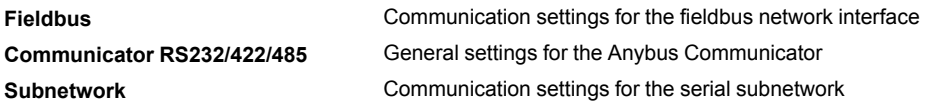

Select an entry to display its available parameters in the Parameter List. Right-click on the entry to show additional options.

### **C: Parameter List**

Lists the parameters or options related to the currently selected entry in the Navigation Tree.

Values can be selected from a dropdown menu or entered manually depending on the parameter. Values can be specified in either decimal or hexadecimal format.

**Example:** The decimal value 42 can also be entered as 0x2A.

#### **D: Information Section**

Displays information about the currently selected parameter.

### **6.1.1 File Menu**

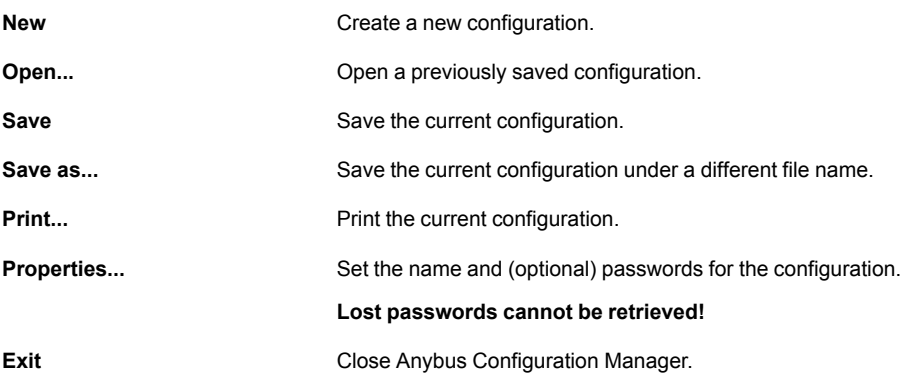

### **6.1.2 Tools Menu**

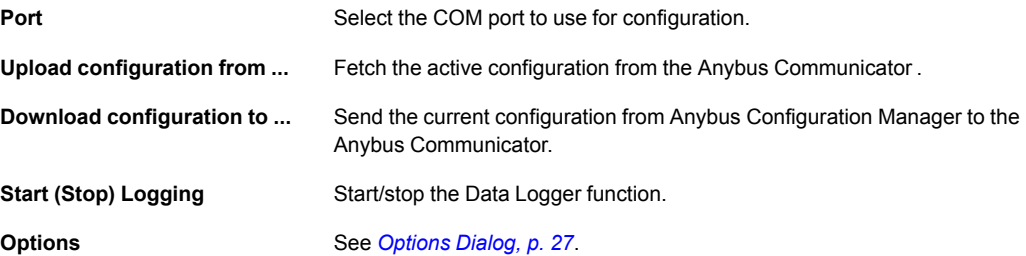

### **6.1.3 View Menu**

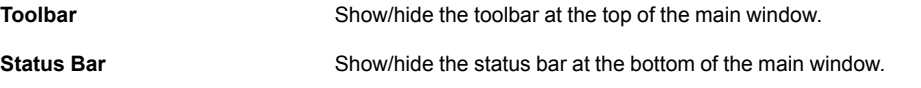

### **6.1.4 Help Menu**

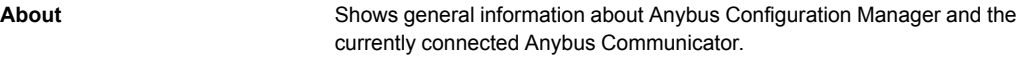

A help system is not included in this version of Anybus Configuration Manager.

### **6.1.5 Options Dialog**

<span id="page-28-0"></span>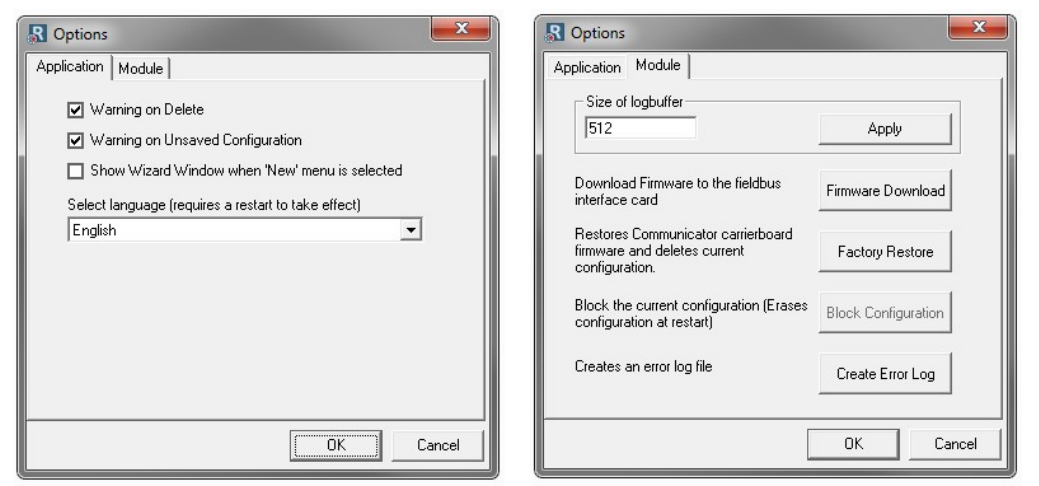

**Fig. 24 Options dialog tabs**

| <b>Application</b>                         |                                                                                                    |
|--------------------------------------------|----------------------------------------------------------------------------------------------------|
| <b>Warning on Delete</b>                   | A confirmation dialog will be displayed when something is deleted.                                                                  |
| <b>Warning on Unsaved</b><br>Configuration | A confirmation dialog is displayed when closing Anybus Configuration<br>Manager without saving the configuration.                   |
| Show Wizard                                | Open a wizard when creating a new configuration                                                                                     |
| <b>Select Language</b>                     | The language to use in Anybus Configuration Manager. The program<br>must be restarted for the new language seting to become active. |
| <b>Module</b>                              |                                                                                                    |
| Size of logbuffer                          | The number of entries logged in each direction by the Data Logger. Can<br>be set between 0 (no logging) and 512 (default).          |
| <b>Firmware Download</b>                   | Used for updating the firmware in the PROFINET IRT interface.<br>Use with caution!                                                  |
| <b>Factory Restore</b>                     | Resets the Anybus Communicator to the factory default settings.                                                                     |
|                                            | The settings in the PROFINET IRT interface are not affected.                                                                        |
| <b>Block Configuration</b>                 | Prevents the downloaded configuration from being used by the Anybus<br>Communicator. Use with caution!                              |
| <b>Create Error Log</b>                    | Create an error log file for troubleshooting.                                                                                       |

## **6.2 Basic Settings**

### **6.2.1 Fieldbus Settings**

<span id="page-29-0"></span>During start-up the fieldbus interface of the Anybus Communicator is initialized to fit the configuration created in Anybus Configuration Manager. Optionally, some initialization parameters can be set manually to provide better control over how the data shall be treated by the module.

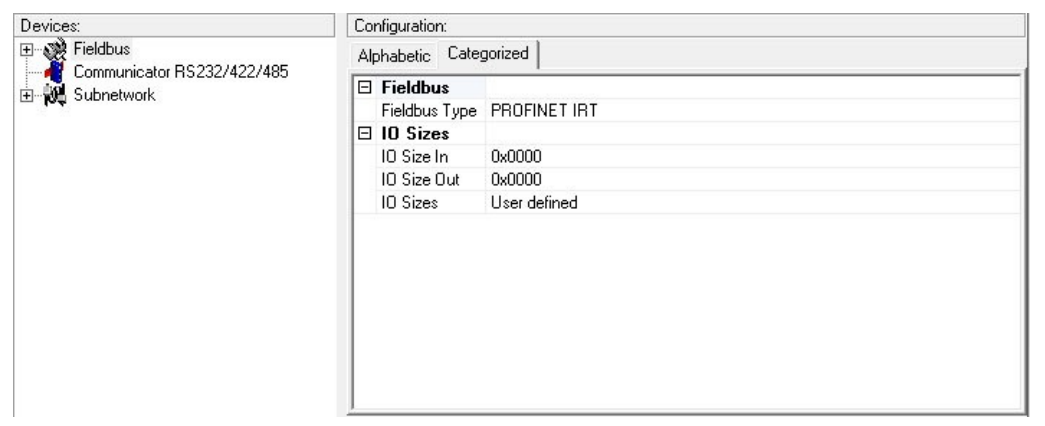

**Fig. 25 Fieldbus settings**

#### **Fieldbus Type**

Select the type of higher level network used – in this case **PROFINET IRT**.

#### **IO Sizes**

Determines how data from the internal memory buffer shall be exchanged on the higher level network. This can either be handled automatically or specified manually.

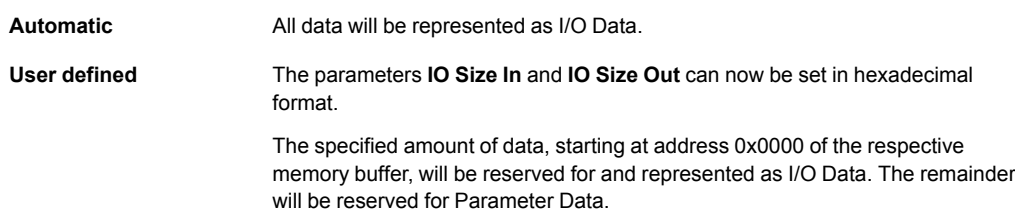

### **6.2.2 Communicator Parameters**

| Devices:                                               | Configuration:                   |             |
|--------------------------------------------------------|----------------------------------|-------------|
| 田 39 Fieldbus<br>Communicator RS232/422/485<br>1.1.1.1 | Alphabetic Categorized           |             |
| Subnetwork<br>由.                                       | $\boxdot$ Interface              |             |
|                                                        | Physical Interface               | Serial      |
|                                                        | $\boxdot$ Module                 |             |
|                                                        | Control/Status Word              | Disabled    |
|                                                        | Module Reset                     | Disabled    |
|                                                        | $\boxminus$ Protocol             |             |
|                                                        | Protocol Mode                    | Master Mode |
|                                                        | $\Box$ Statistics                |             |
|                                                        | Receive Counter Location 0x0002  |             |
|                                                        | <b>Statistics</b>                | Disabled    |
|                                                        | Transmit Counter Location 0x0002 |             |
|                                                        |                                  |             |
|                                                        |                                  |             |
|                                                        |                                  |             |
|                                                        |                                  |             |

**Fig. 26 Communicator parameters**

#### **Interface**

The physical interface type of the subnetwork. Cannot be changed from **Serial**.

### **Control/Status Word**

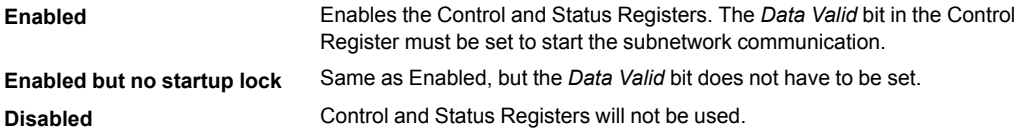

#### **Module Reset**

Specifies how the gateway behaves in the event of a fatal error.

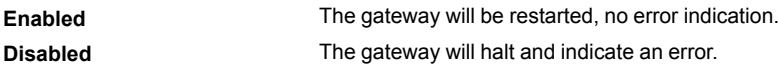

#### **Protocol Mode**

Select the protocol mode for the subnetwork. See also *[Subnetwork](#page-10-0) Protocol, p. 9*.

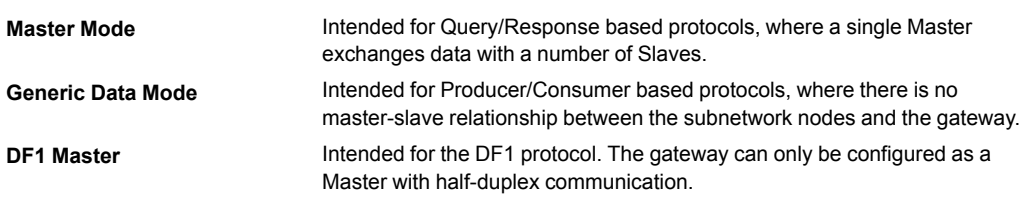

#### **Statistics**

The Transmit and Receive Counters indicate the number of successful transactions on the network. This parameter is primarily intended for debugging purposes.

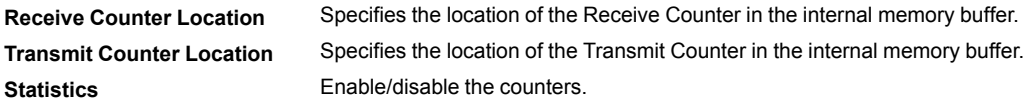

### **6.2.3 Subnetwork Parameters**

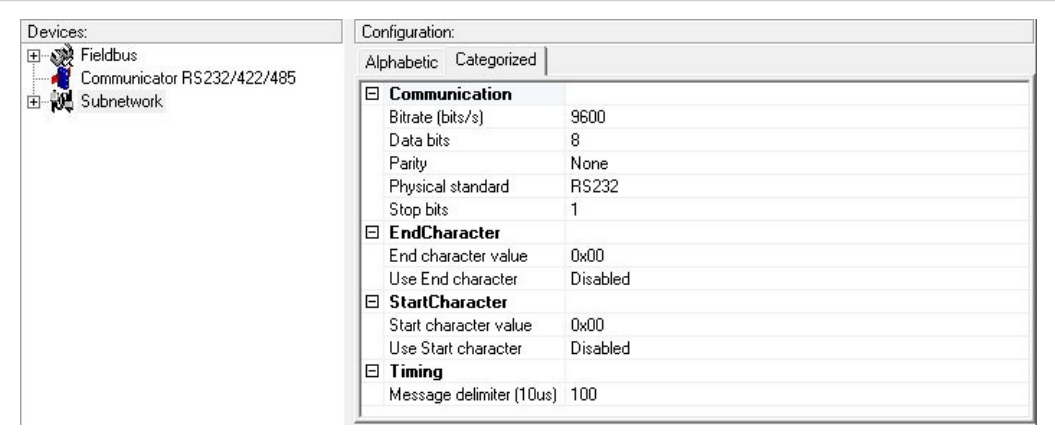

**Fig. 27 Subnetwork parameters**

#### **Communication**

The values that can be selected depend on the selected protocol mode.

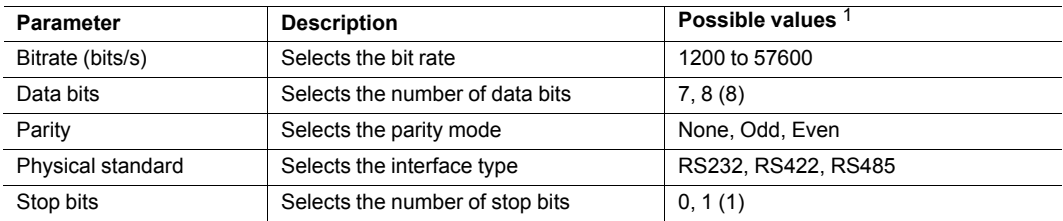

1. Possible values in DF1 Master mode are given in parenthesis.

### **EndCharacter/StartCharacter**

This parameter group is only available in Generic Data Mode.

Start and End Characters are used to indicate the beginning and end of a serial message.

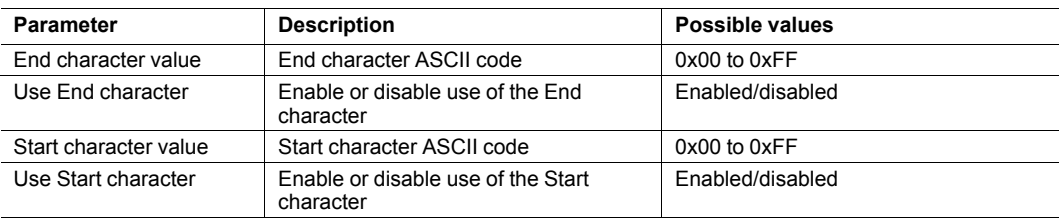

**Example:** A message should be initiated with <ESC> and terminated with <LF>. The Start Character should then be 0x1B (ASCII code for <ESC>) and the End Character should be 0x0A (ASCII code for <LF>)

#### **Timing – Message delimiter**

This parameter is available in Master Mode and Generic Data Mode.

#### • **Master Mode**

Message delimiter specifies the time that separates two messages in steps of **10 ms**.

If set to 0 (zero), the standard Modbus delimiter of 3.5 characters will be used. The actual time in ms will then be calculated automatically based on the communication settings.

#### • **Generic Data Mode**

Message delimiter specifies the time separating two messages in steps of **10 µs**.

#### **DF1 Settings**

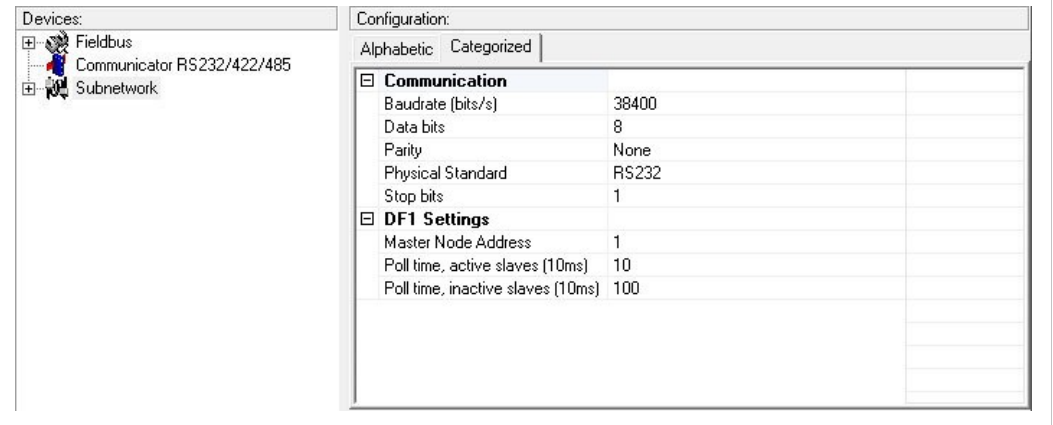

#### **Fig. 28 Subnetwork parameters (DF1 Master mode)**

This parameter group is only available in DF1 Master mode.

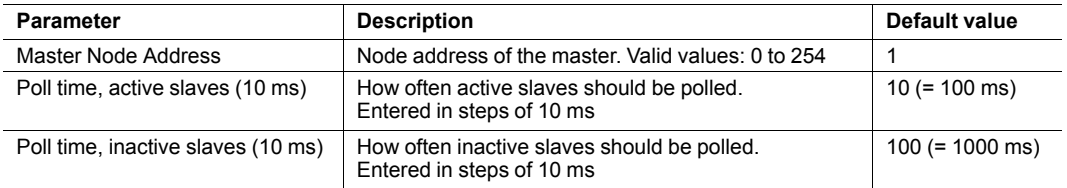

In the parameter window the poll time value is displayed in steps of 10 ms, which means that the displayed value is a tenth of the actual time in ms.

Incrementing the value by 1 will thus result in a change of 10 ms.

### **6.3 Nodes**

### **6.3.1 General**

<span id="page-33-0"></span>A node in Anybus Configuration Manager represents a single device on the network. Although the gateway does not feature a scan list in the traditional sense, all nodes and their transactions will be processed in the order they have been defined in the configuration.

A maximum of 31 nodes can be created in Anybus Configuration Manager.

### **6.3.2 Adding and Managing Nodes**

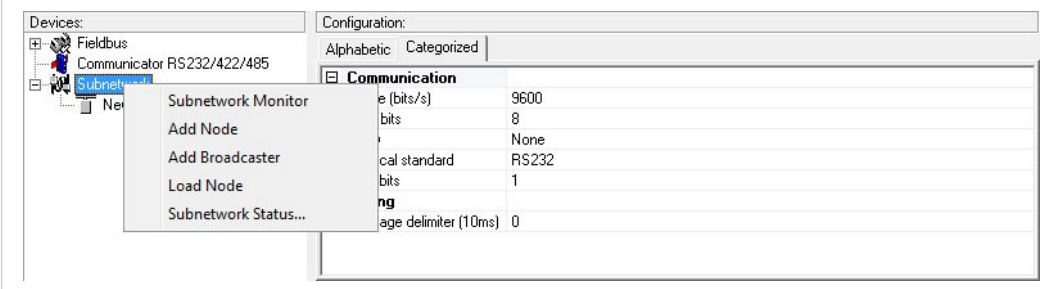

#### **Fig. 29 Adding nodes**

#### **Subnetwork Context Menu (right click)**

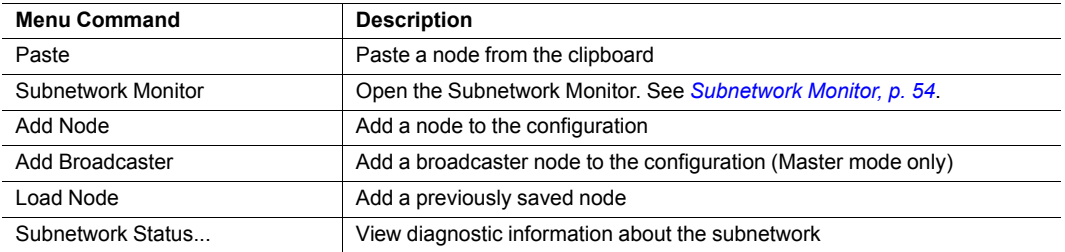

### **6.3.3 Node Parameters**

| Devices:                                  | Configuration:         |  |
|-------------------------------------------|------------------------|--|
| ·磯 Fieldbus<br>Communicator RS232/422/485 | Alphabetic Categorized |  |
| Subnetwork<br>Ė                           | $\boxminus$ General    |  |
| $\overline{\mathbb{T}}$ New Node          | <b>CRC</b><br>Checksum |  |
|                                           | Slave address 1        |  |
|                                           | PLC-5<br>Type          |  |
|                                           |                        |  |

**Fig. 30 Node parameters**

#### **Master Mode and Generic Data Mode**

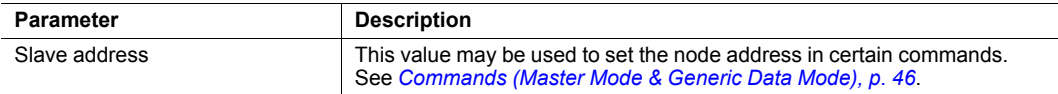

#### **DF1 Master Mode**

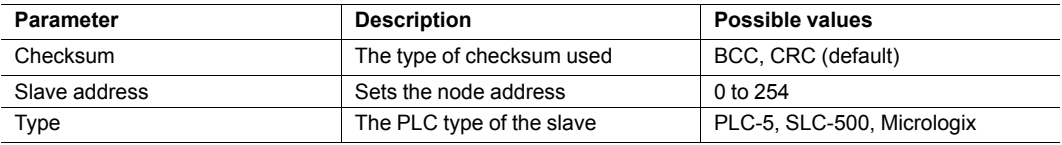

### **6.3.4 Node Context Menu**

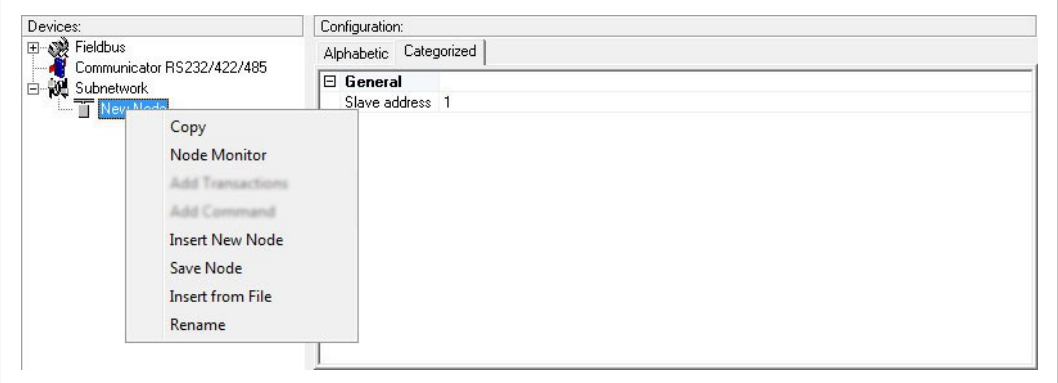

**Fig. 31 Node context menu**

Right-click on a node to open a context menu with additional commands for managing or adding nodes.

#### **Node Context Menu (right click)**

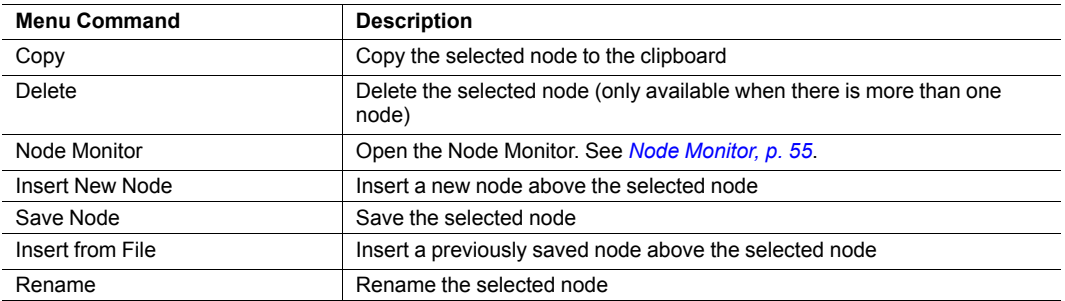

### **6.4.1 General**

<span id="page-35-0"></span>Transactions in Anybus Configuration Manager are representations of the actual serial telegrams exchanged on the serial subnetwork. Although the gateway does not feature a scan list in the traditional sense, all nodes and their transactions will be processed in the order they have been defined in the configuration.

Transactions are only available in Master Mode and Generic Data Mode.

• **Master Mode**

For regular nodes transactions always come in pairs: a *query* and a *response*. The query is issued by the gateway, while responses are issued by the slaves on the subnetwork. The Broadcaster can only send transactions.

• **Generic Data Mode**

Transactions can be added as desired for both directions. Transactions sent to the subnetwork are called *Transaction Produce*, and transactions issued by other nodes are called *Transaction Consume*.

The gateway can in theory support up to 150 transactions. The actual number of transactions that can be defined depends on their respective memory requirements, and may therefore be significantly less.

### **6.4.2 Adding and Managing Transactions**

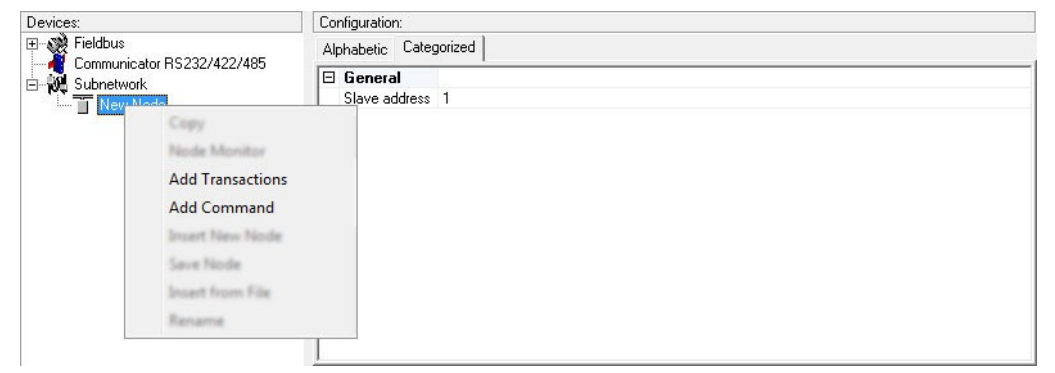

**Fig. 32 Node context menu**

Right-click on a node to open a context menu with additional commands for adding transactions and commands.

#### **Node Context Menu (right click)**

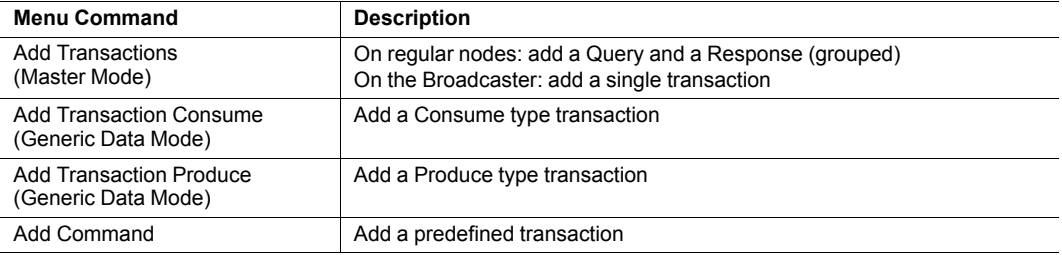

### **6.4.3 Query/Broadcast Transactions (Master Mode)**

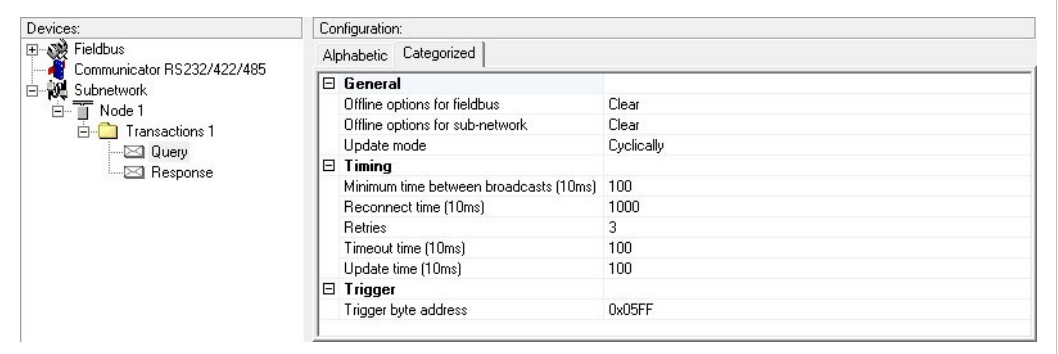

**Fig. 33 Transaction parameters**

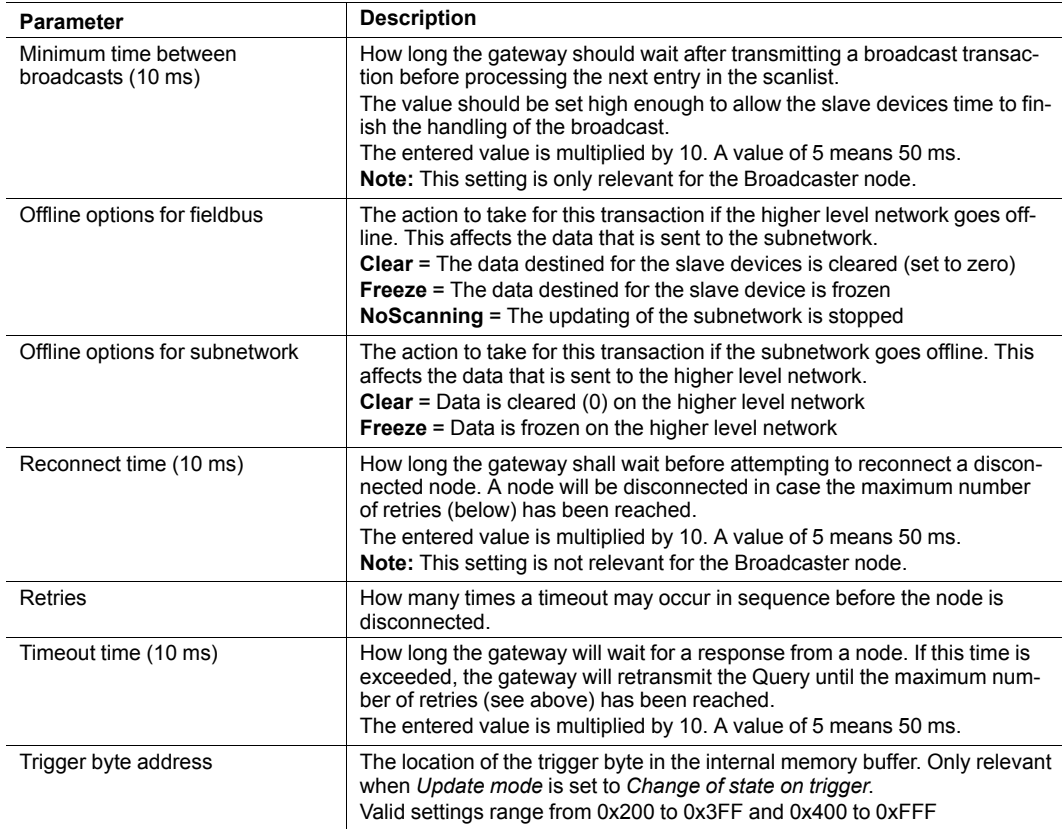

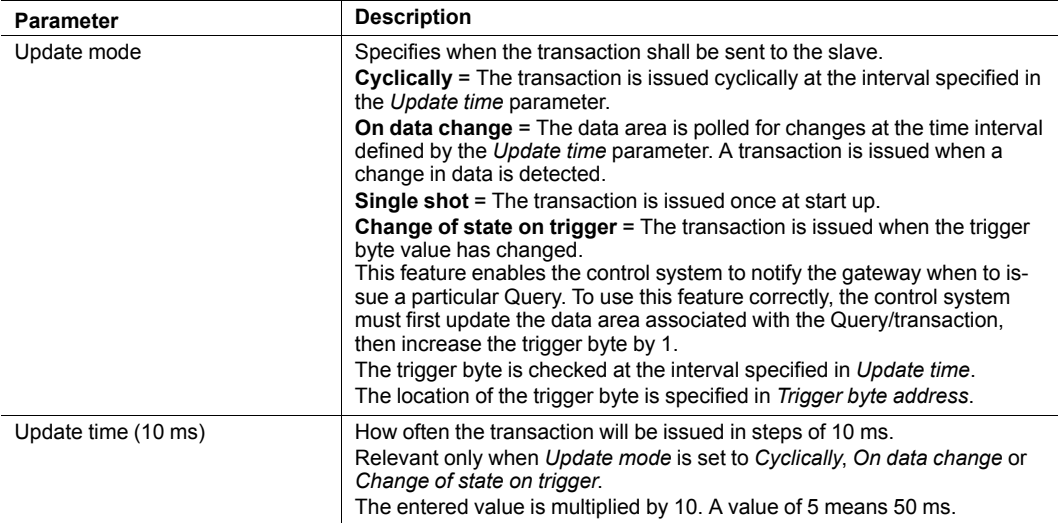

#### **Query/Broadcast Transaction Parameters (continued)**

### **6.4.4 Response Transactions (Master Mode)**

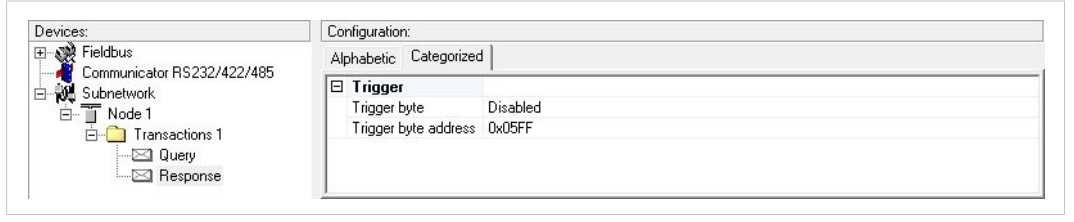

#### **Fig. 34 Parameters**

#### **Response Transaction Parameters**

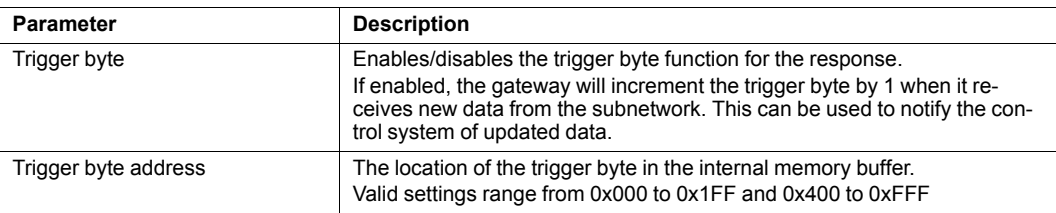

## **6.4.5 Produce Transactions (Generic Data Mode)**

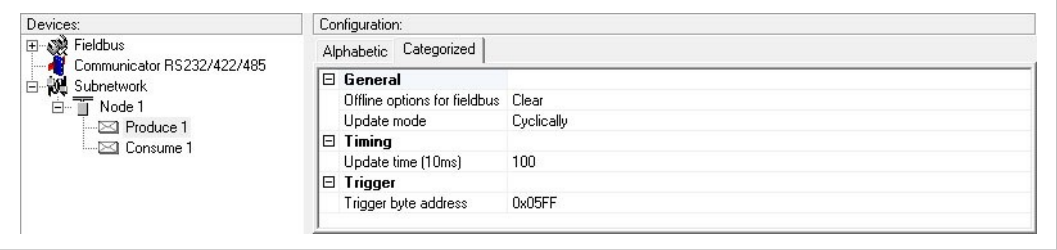

#### **Fig. 35 Parameters**

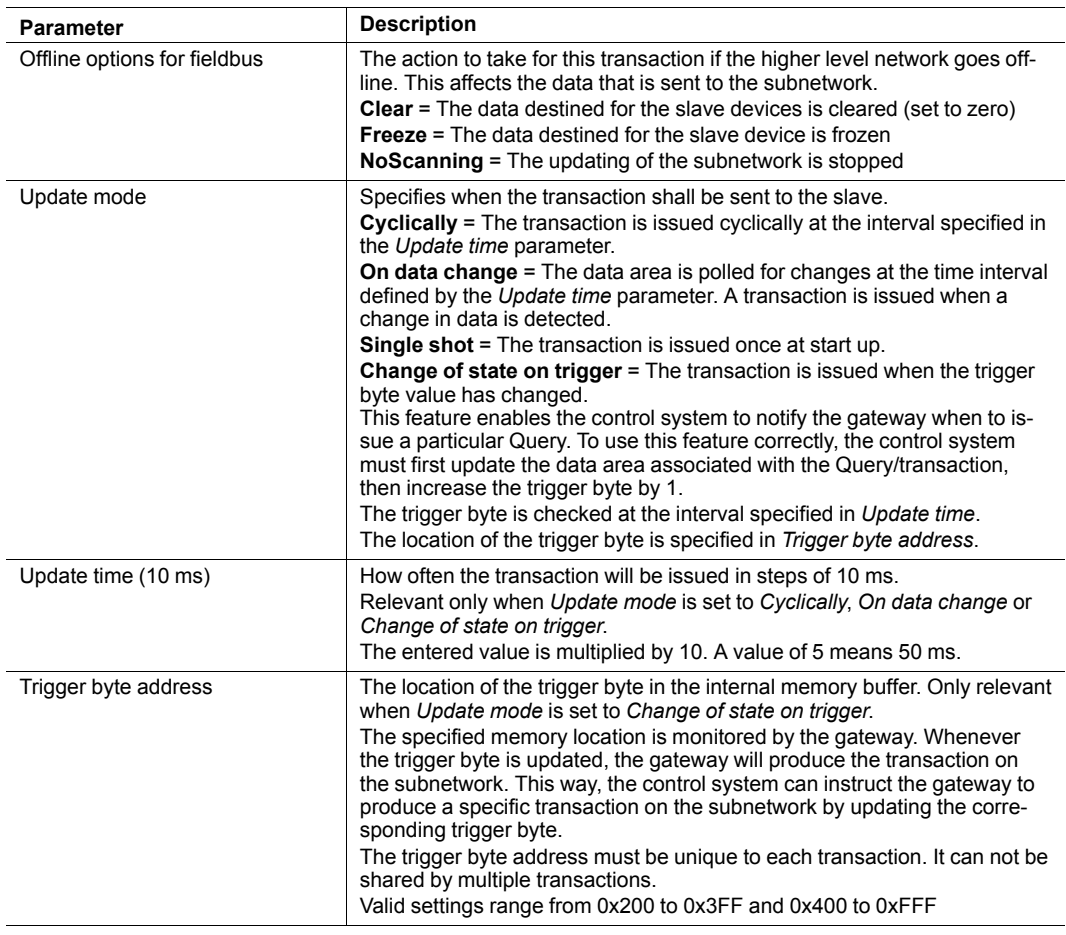

### **6.4.6 Consume Transactions (Generic Data Mode)**

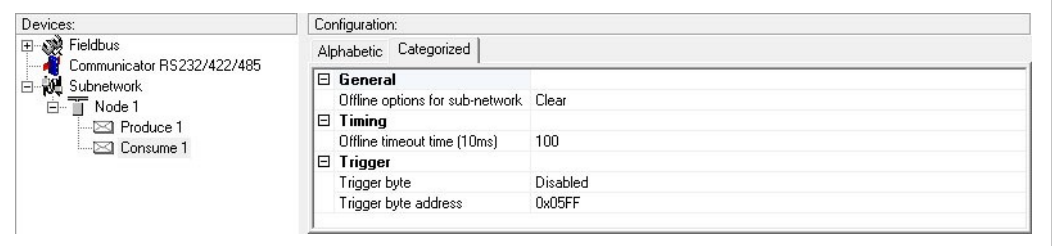

#### **Fig. 36 Parameters**

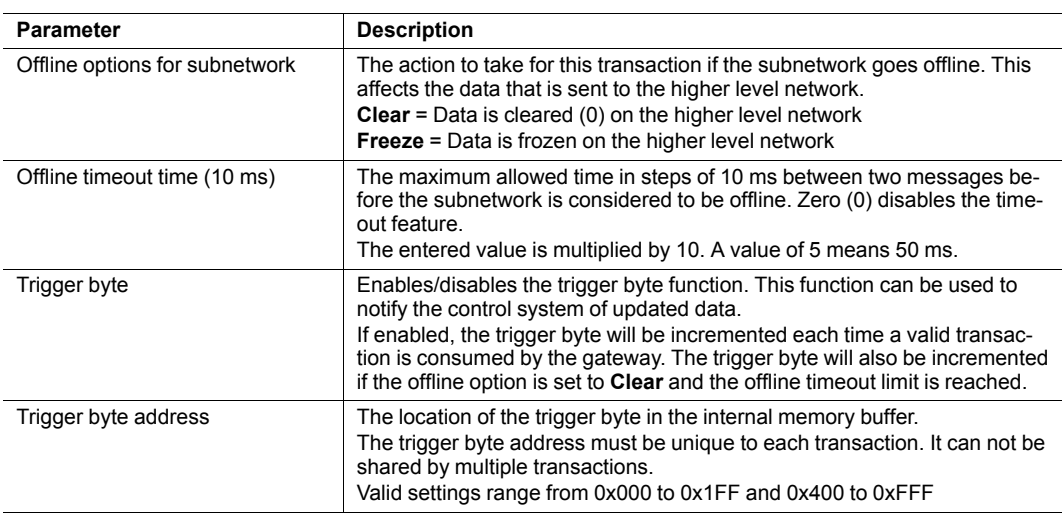

### **6.4.7 Transaction Editor**

<span id="page-39-0"></span>The Transaction Editor can be used to edit the individual frame objects of a transaction. The same settings are also available in the parameter section of the main window, however the Transaction Editor presents the frame objects in a more visual manner.

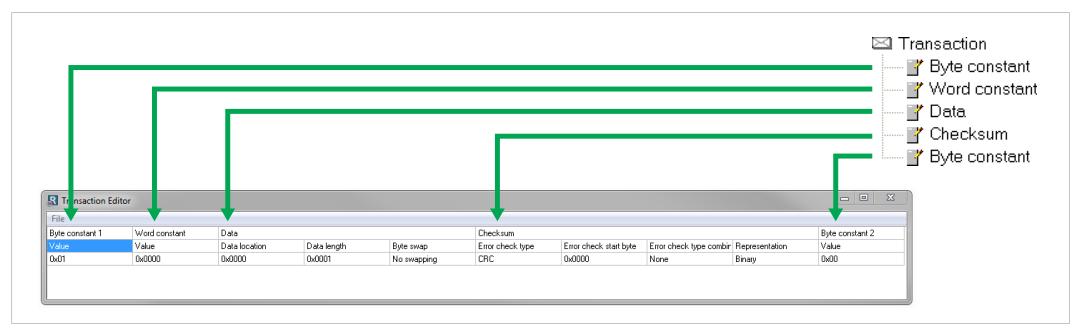

#### **Fig. 37 Transaction Editor**

To edit the value of a parameter, click on it and enter a new value, then select **Apply Changes** from the **File** menu in the Transaction Editor. To exit the editor without saving, select **Quit**.

When editing transactions that are based on predefined commands, certain parts of the transaction may not be editable.

### **6.5 Frame Objects (Master Mode & Generic Data Mode)**

### **6.5.1 General**

<span id="page-40-0"></span>Each transaction consists of *Frame Objects* which make up the serial telegram frame. Each frame object specifies how the gateway shall interpret or generate a particular part of the telegram.

There are 5 types of frame objects:

- **Constant Objects**
- **Limit Objects**
- Data Objects
- Variable Data Objects
- Checksum Objects

#### **Example:**

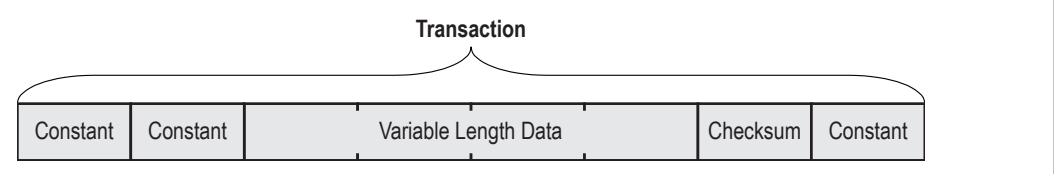

**Fig. 38 Frame object example**

### **6.5.2 Adding and Editing Frame Objects**

To add a frame object to a transaction, right-click on the transaction and select one of the entries in the context menu.

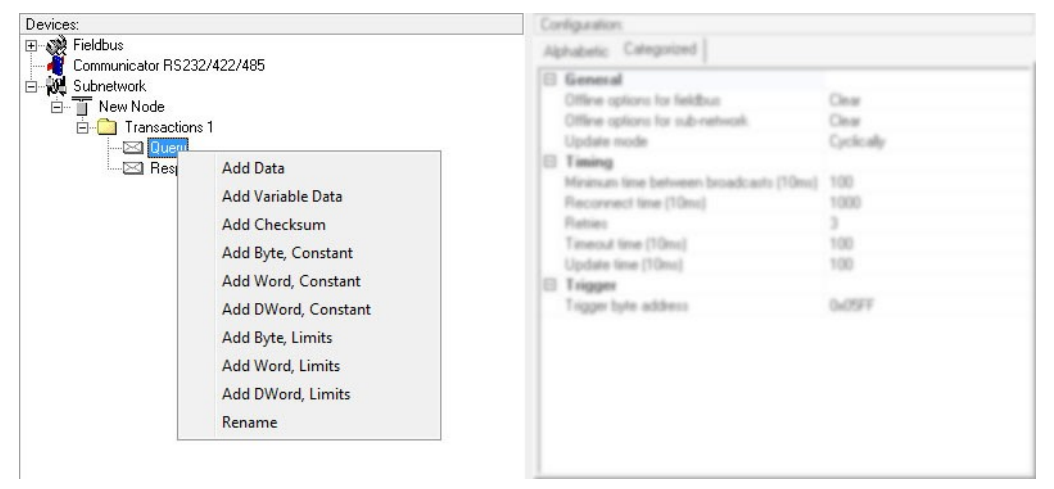

**Fig. 39 Adding frame objects**

The *Transaction Editor* can also be used to edit transactions and frame objects in a more visual manner. See *[Transaction](#page-39-0) Editor, p. 38*.

### **6.5.3 Constant Objects (Byte, Word, Dword)**

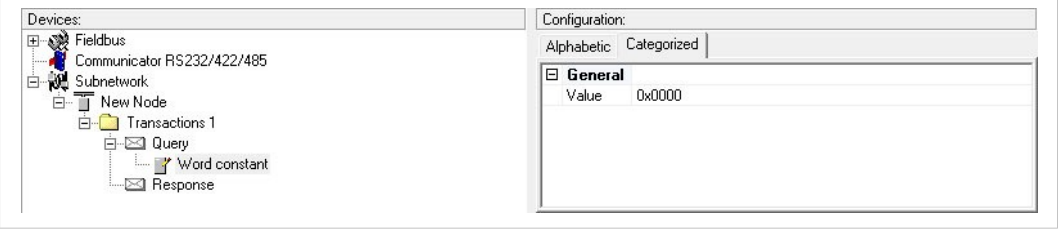

#### **Fig. 40 Constant object**

Constant Objects contain a fixed value of a **Byte** (8 bits), **Word** (16 bits) or **DWord** (32 bits).

#### • **Produce and Query Transactions**

The gateway will send the value as-is without processing.

#### • **Consume and Response Transactions**

The gateway will check if the received value matches the specified value. If not, the message will be discarded.

#### **Constant Object Parameters**

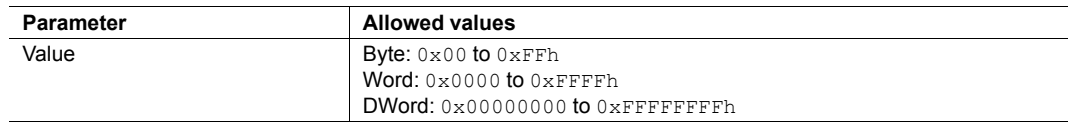

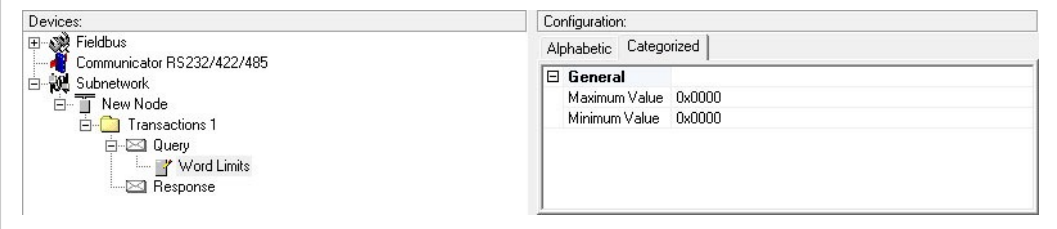

**Fig. 41 Limit object**

Limit Objects define a value range between a maximum and a minimum value. The two values can be given as a **Byte** (8 bits), **Word** (16 bits) or **DWord** (32 bits).

#### • **Produce and Query Transactions**

Not used (the object will be ignored)

#### • **Consume and Response Transactions**

The gateway will check if the received value fits inside the specified value interval. If not, the message will be discarded.

#### **Limit Object Parameters**

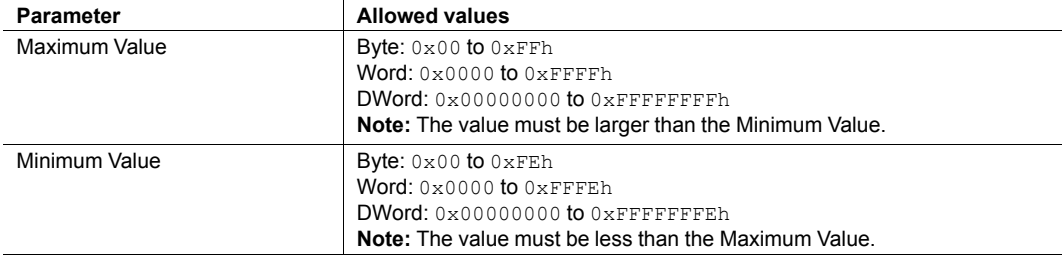

### **6.5.5 Data Object**

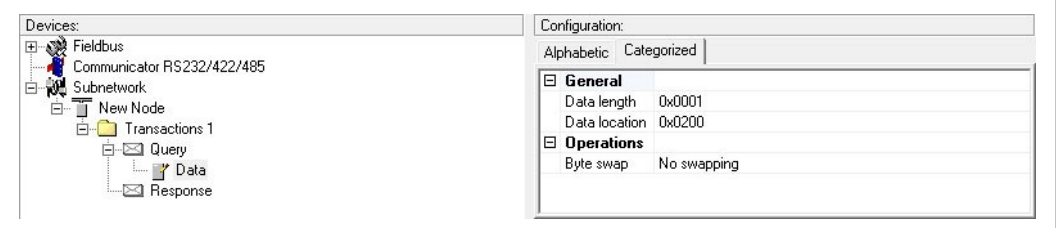

**Fig. 42 Data object**

Data Objects are used to present raw data.

#### • **Produce and Query Transactions**

The specified data block is forwarded from the higher level network to the subnetwork.

#### • **Consume and Response Transactions**

The specified data block is forwarded from the subnetwork to the higher level network.

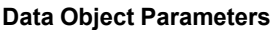

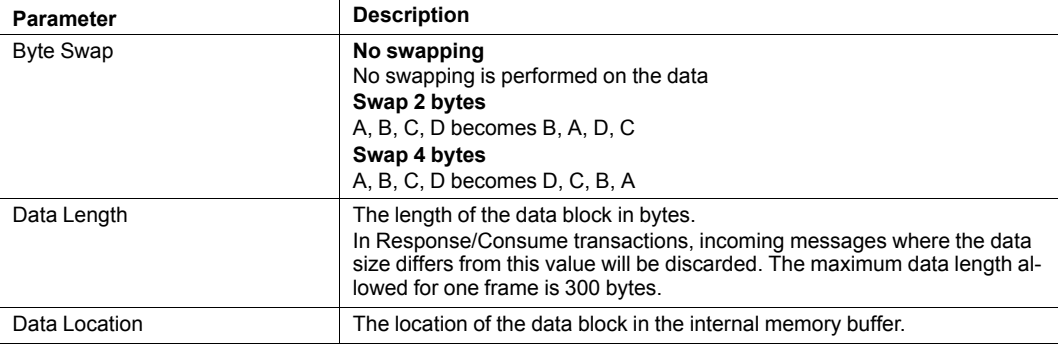

### **6.5.6 Variable Data Object**

| Devices:                                      | Configuration:             |              |
|-----------------------------------------------|----------------------------|--------------|
| <b>甲醚 Fieldbus</b>                            | Alphabetic Categorized     |              |
| Communicator RS232/422/485<br>Subnetwork<br>Ė | $\boxminus$ General        |              |
| 白 T New Node                                  | Data location              | 0x0200       |
| 白 Transactions 1                              | Maximum Data length 0x0001 |              |
| <b>E</b> -⊠ Query                             | $\boxminus$ Operations     |              |
| VariableDataObject                            | Byte swap and the swap     | No swapping  |
| <b>Exponse</b>                                | End Character Value        | 0x00         |
|                                               | Fill un-used Bytes         | Disabled     |
|                                               | Filler Value               | 0x00         |
|                                               | Object Delimiter           | No Character |
|                                               |                            |              |

**Fig. 43 Variable data object**

 $\bf{(i)}$ *Each transaction can only contain one variable data object.*

This object is similar to the Data Object, except that it has no predefined length. Instead, an End or Length character specifies the size of the data block:

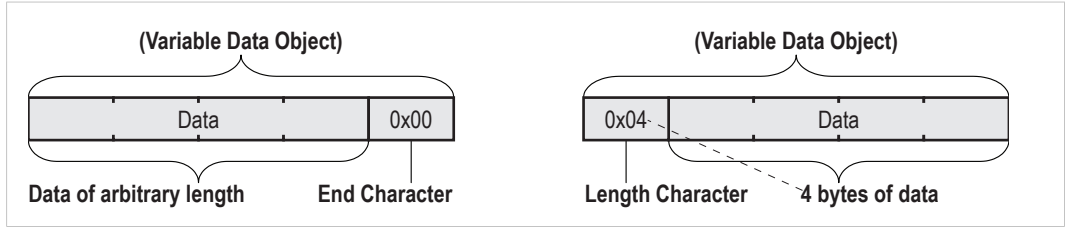

**Fig. 44 Example of variable data**

#### • **Produce and Query Transactions**

The specified data block will be forwarded from the higher level network to the subnetwork. The control system must supply an End or Length character in order for the gateway to know the size of the data block.

The End or Length Character itself may either be forwarded to the subnetwork or discarded.

#### • **Consume and Response Transactions**

The specified data block is forwarded from the subnetwork to the higher level network. The End or Length character will be generated by the gateway automatically (if applicable).

The End or Length character itself may either be forwarded to the subnetwork or discarded.

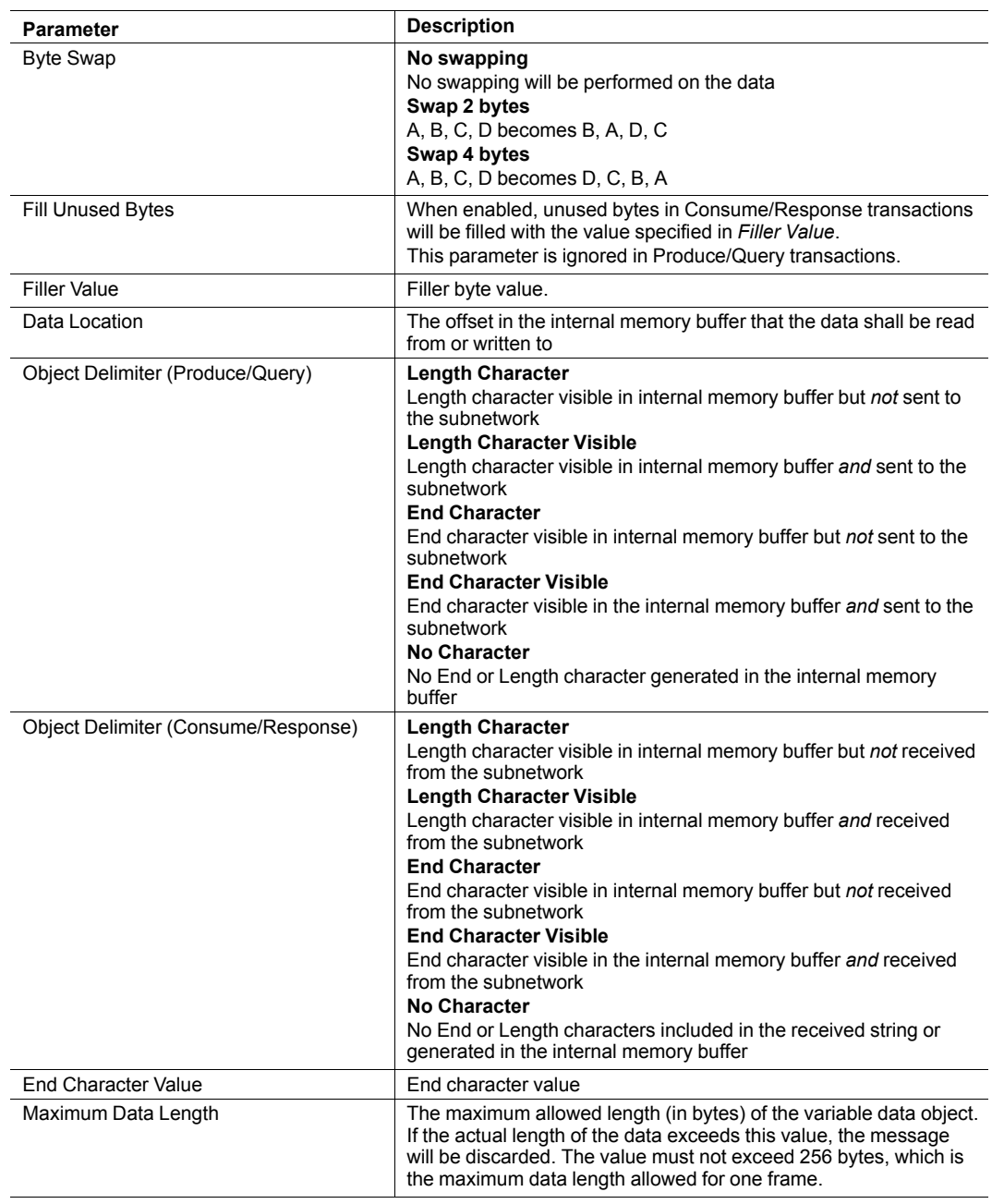

### **Variable Data Object Parameters**

### **6.5.7 Checksum Object**

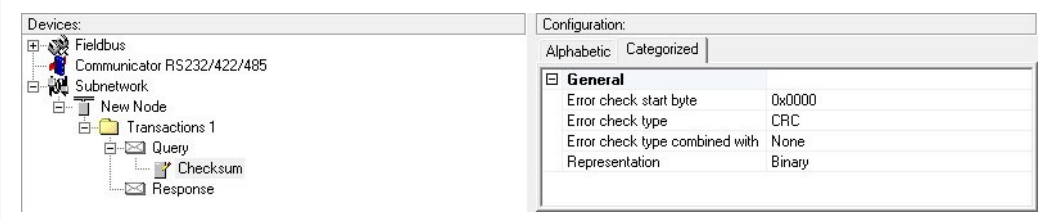

#### **Fig. 45 Checksum object**

Most serial protocols features some way of verifying that the data has not been corrupted during transfer. The Checksum Object calculates and includes a checksum in a transaction.

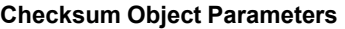

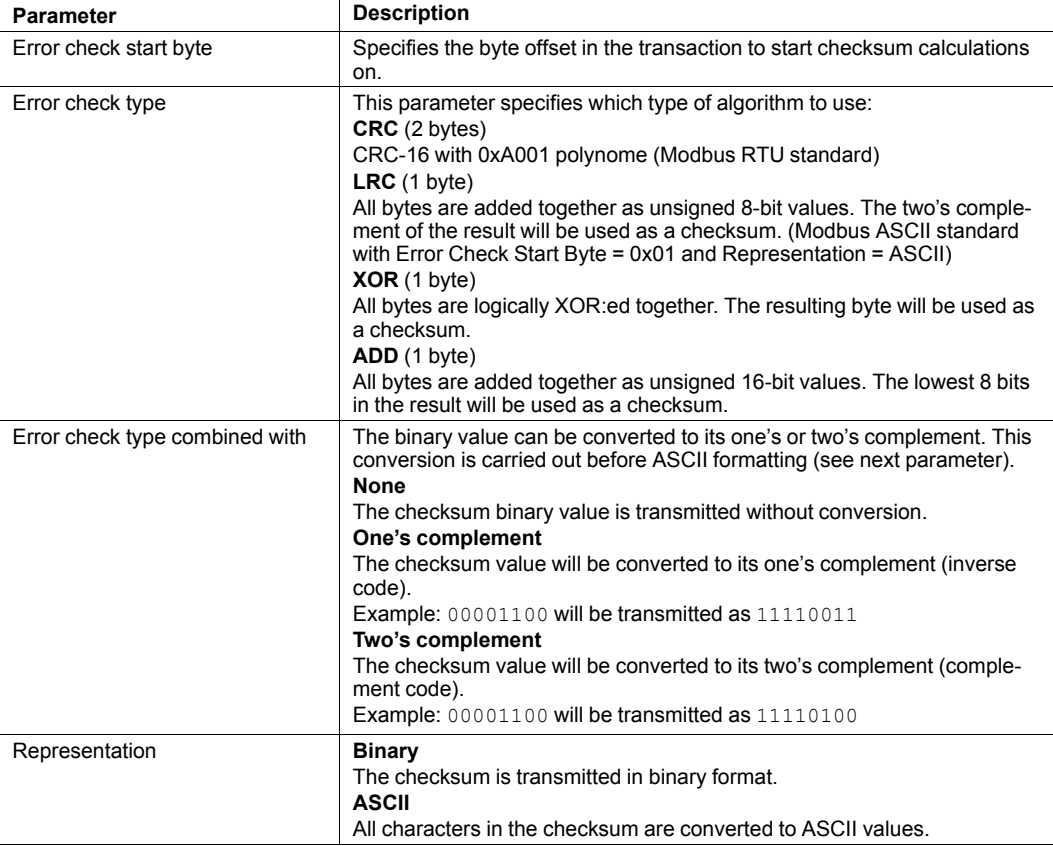

### **6.6 Commands (Master Mode & Generic Data Mode)**

### **6.6.1 General**

<span id="page-47-0"></span>Commands are predefined transactions that can be stored and reused. Just like regular transactions, commands consist of frame objects and are representations of the actual serial telegrams exchanged on the serial subnetwork.

Adding a command to a node results in a transaction or transactions being added according to directions specified in the command. The frame objects in such a transaction may retrieve their values not only from parameters in the parameter section, but also from other sources such as the *SlaveAddress* parameter. These parameters cannot be edited directly and will be greyed out in the parameter section of Anybus Configuration Manager.

In Master Mode, commands for the most common Modbus RTU functions have been predefined. Additional commands can easily be added using the Command Editor. In Generic Data Mode there are no predefined commands.

### **6.6.2 Adding and Managing Commands**

To add a command to a node, right-click on the node and select **Add Command**.

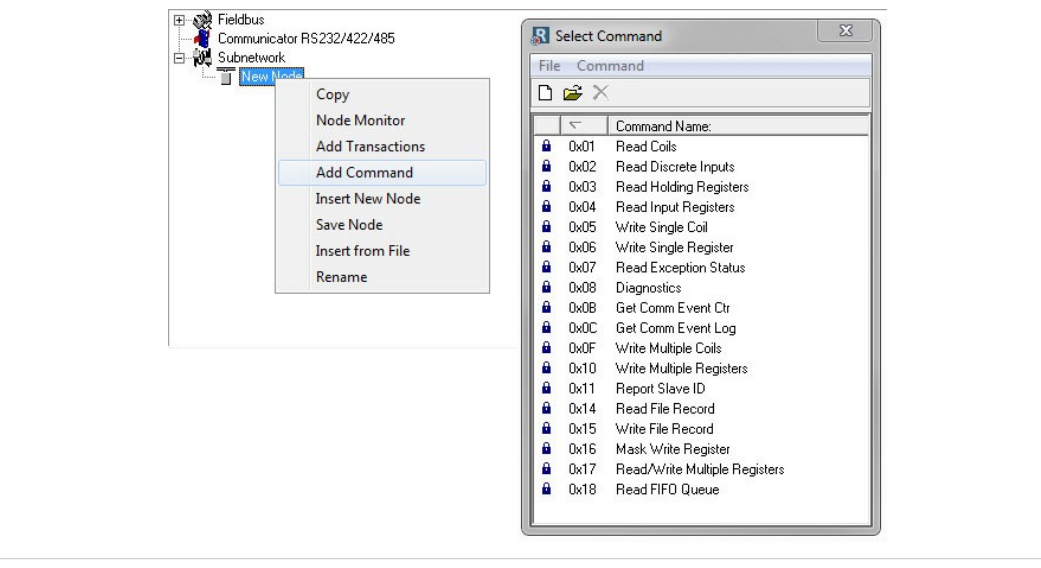

**Fig. 46 Adding commands**

You can use the **File** and **Command** menus in this window to add, edit and delete custom commands. The predefined commands in Master Mode cannot be edited or deleted.

As with other transactions, the frame objects of each added command may be edited in the Navigation/Parameter Section or using the Transaction Editor. Note however that certain frame objects may be locked for editing.

### **6.6.3 Command Editor**

The Command Editor is used to define new commands and edit existing ones. This makes it possible to build a library of commands, which can be stored and reused at a later stage.

Note that the Command Editor is somewhat protocol-dependent in the sense that certain frame objects may not be deleted or altered.

The examples in this section use Master Mode. The procedures involved are similar in Generic Data Mode, but without the limitations imposed by the Modbus RTU protocol.

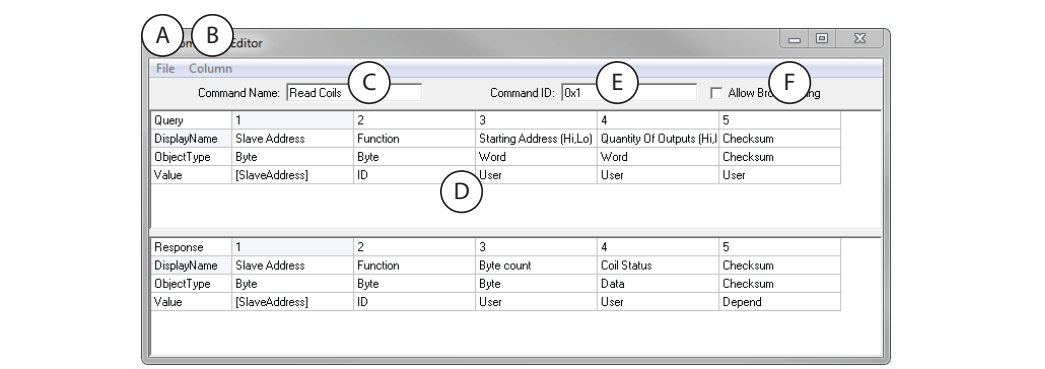

#### **Fig. 47 Command Editor**

#### A. **File menu**

Contains commands for applying changes or exiting the editor.

#### B. **Column menu**

Contains commands for adding and editing columns.

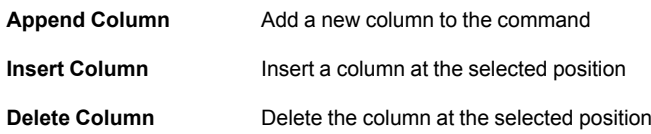

#### C. **Command Transactions**

The transactions associated with the command. Depending on the protocol mode this can be a query-response pair or a single transaction.

#### D. **Command ID**

A unique identifier for the command.

#### E. **Additional settings**

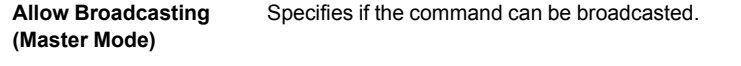

**Produce/Consume (Generic Data Mode)** Selects if the command is producing or consuming data.

### **Editing a Command**

The transaction section in the Command Editor represents the transactions associated with the command. Each column represents a frame object within the transaction, and contains the following parameters:

#### • **Query/Response/Produce/Consume**

Indicates the direction of the transaction.

#### • **DisplayName**

Each column can be named so that the parts of the command are more easily identifiable in the Transaction Editor or in the parameter section of the main window.

#### • **ObjectType**

The type of frame object to be used for the column.

• **Value**

Specifies where the frame object shall retrieve its value.

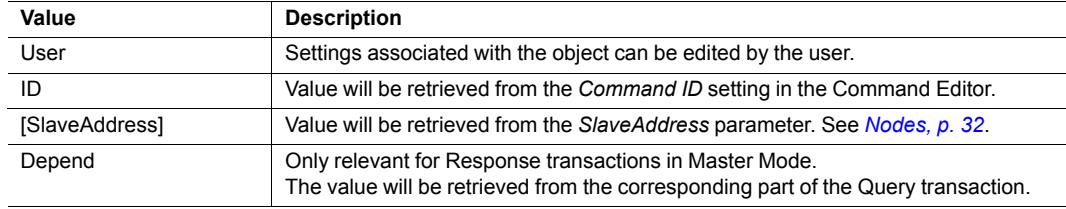

### **Example: Modbus RTU Command in Master Mode**

A Modbus RTU transaction always contains the following parts:

- Slave Address (1 byte)
- Function Code (1 byte)
- Data
- Checksum (CRC-16)

The command consists of a Query and a Response. The required Modbus RTU specific frame objects are automatically added, with a data object inserted between the function code and the checksum. These objects cannot be moved or deleted, but additional objects can be added between the function code and the checksum object.

Enter a descriptive name for the command in the *Command Name* field and a suitable function code in the *Command ID* field. If the command is allowed to be broadcasted, check the *Allow Broadcasting* checkbox.

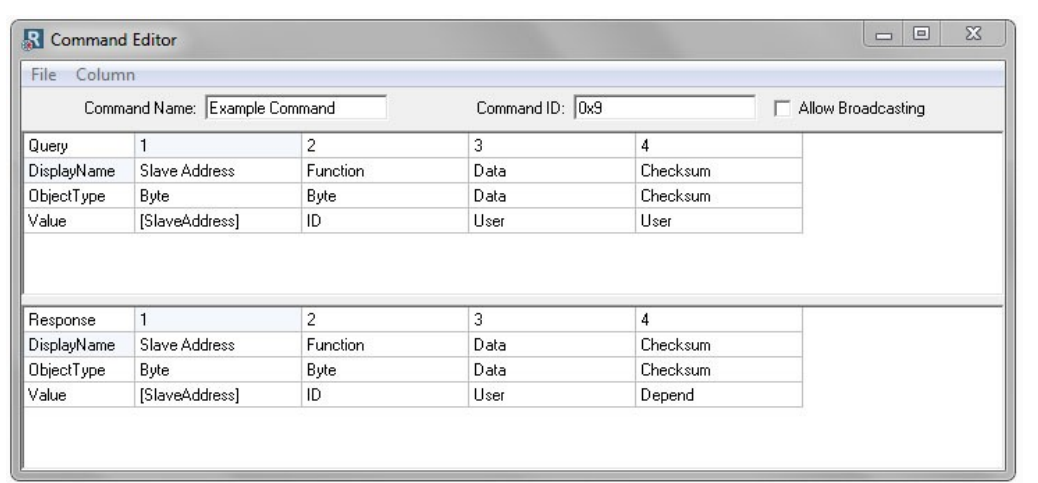

#### **Fig. 48 Example - Modbus RTU Command**

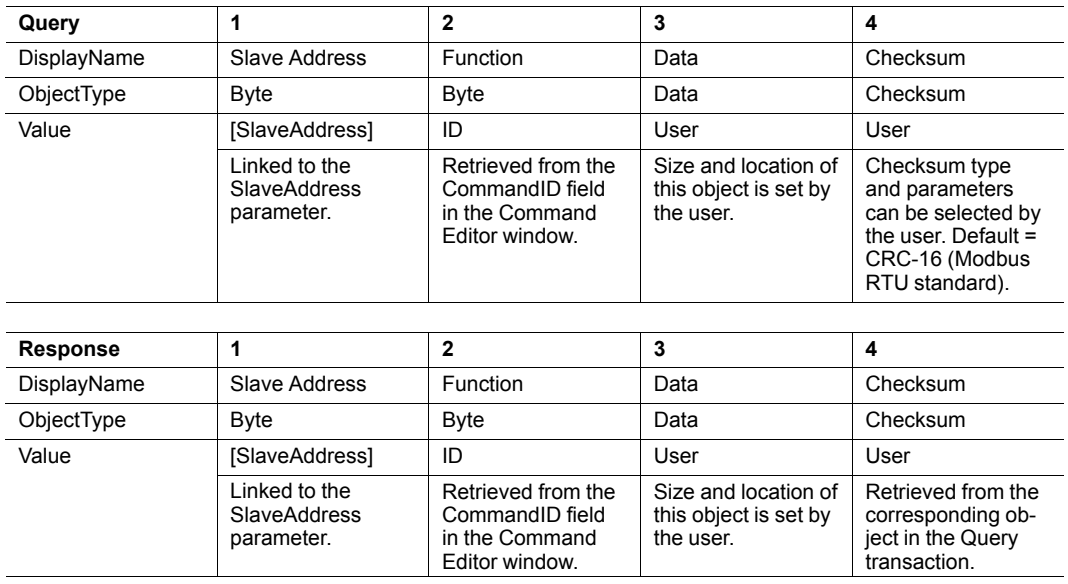

### **6.7 Services (DF1 Master Mode)**

### **6.7.1 General**

<span id="page-51-0"></span>Services are commands that can be stored and reused. The user configures each slave with services that can be issued from the master. When the Anybus Communicator is going to execute a service, it automatically chooses the appropriate DF1 command(s) used to perform the service on the selected DF1 node type.

A maximum of 50 services are allowed.

#### **Predefined Services**

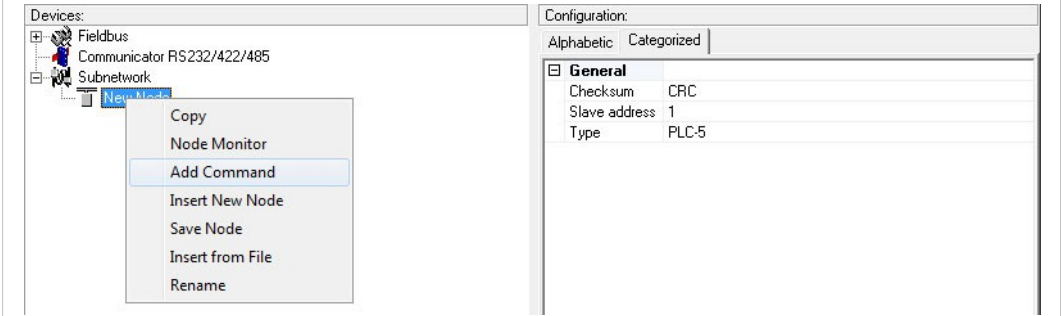

#### **Fig. 49 Adding a service**

Right-click on the node and choose **Add Command**. Four different services will be available:

- **Integrity Check**
- Read Diagnostics
- Read Data
- Write Data

The parameters of the predefined services can be configured to suit the application.

#### **Common Parameters**

| Devices:                                              | Configuration:                        |            |
|-------------------------------------------------------|---------------------------------------|------------|
| Fieldbus<br>$-132$<br>Ð<br>Communicator RS232/422/485 | Alphabetic Categorized                |            |
| . 1<br>Ė.<br>Subnetwork                               | $\boxminus$ General                   |            |
| 白 T New Node                                          | Offline options for fieldbus          | Clear      |
| Integrity Check                                       | Offline options for sub-network Clear |            |
|                                                       | Update mode                           | Cyclically |
|                                                       | $\boxminus$ Timing                    |            |
|                                                       | Retries                               | 3          |
|                                                       | Timeout time (10ms)                   | 100        |
|                                                       | Update time (10ms)                    | 100        |
|                                                       | $\Box$ Trigger                        |            |
|                                                       | Request Trigger byte address          | 0x05FF     |
|                                                       | Response Trigger byte Disabled        |            |
|                                                       | Response Trigger byte address 0x05FF  |            |

**Fig. 50 Common parameters**

These parameters are common to all services, but the settings are individual to each instance of a service.

#### **General**

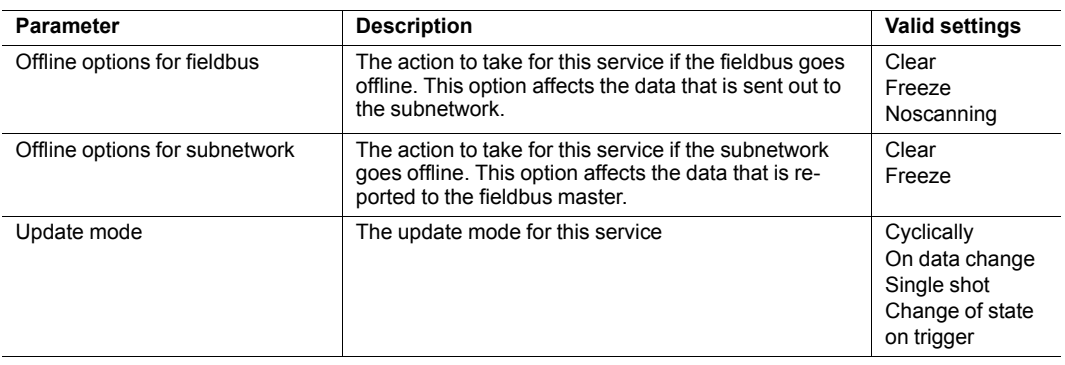

### **Timing**

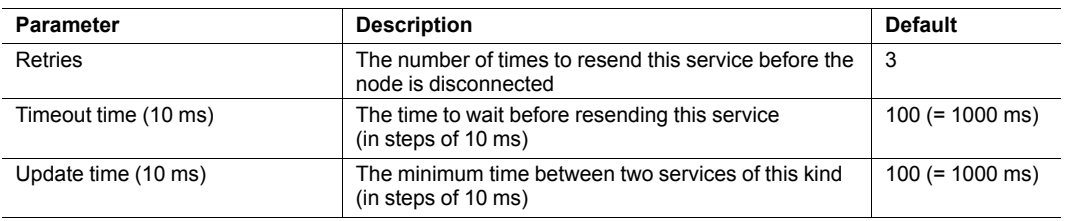

### **Trigger**

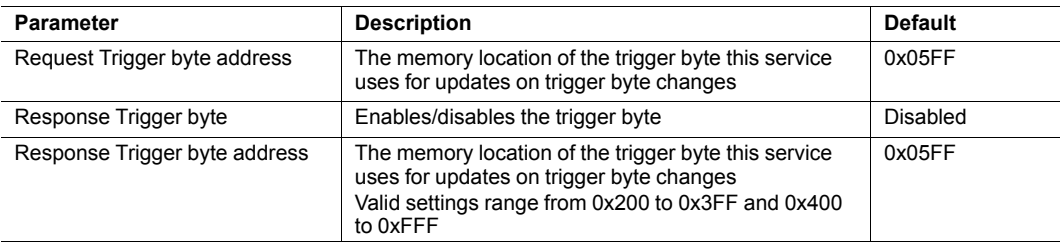

### **6.7.2 Integrity Check**

This service checks that a node is up and running correctly. A telegram is sent to the node, and the node mirrors and returns the telegram.

This service contains no configuration apart from the common parameters.

| Devices:                                         | Configuration:                       |            |
|--------------------------------------------------|--------------------------------------|------------|
| <b>中發 Fieldbus</b><br>Communicator RS232/422/485 | Alphabetic Categorized               |            |
| Subnetwork<br>Ė                                  | $\boxminus$ General                  |            |
| 白 T New Node                                     | Offline options for fieldbus         | Clear      |
| Integrity Check                                  | Offline options for sub-network      | Clear      |
|                                                  | Update mode                          | Cyclically |
|                                                  | $\boxdot$ Timing                     |            |
|                                                  | Retries                              | 3          |
|                                                  | Timeout time (10ms)                  | 100        |
|                                                  | Update time (10ms)                   | 100        |
|                                                  | $\boxminus$ Trigger                  |            |
|                                                  | Request Trigger byte address         | 0x05FF     |
|                                                  | Response Trigger byte                | Disabled   |
|                                                  | Response Trigger byte address 0x05FF |            |

**Fig. 51 Integrity Check service**

### **6.7.3 Read Diagnostics**

This service reads diagnostic information from the gateway.

| Devices:                                   | Configuration:             |              |  |
|--------------------------------------------|----------------------------|--------------|--|
| 日 ® Fieldbus<br>Communicator RS232/422/485 | Alphabetic Categorized     |              |  |
| isses  <br>ė<br>Subnetwork                 | $\boxminus$ Command Params |              |  |
| 白 T New Node                               | Size                       | 0x02         |  |
| <b>Read Diagnostics</b>                    | $\boxminus$ Data Options   |              |  |
|                                            | Byte swap                  | No byte swap |  |
|                                            | Data Length                | 0x02         |  |
|                                            | Offset                     | 0x0000       |  |

**Fig. 52 Read Diagnostics service**

#### **Command Parameters**

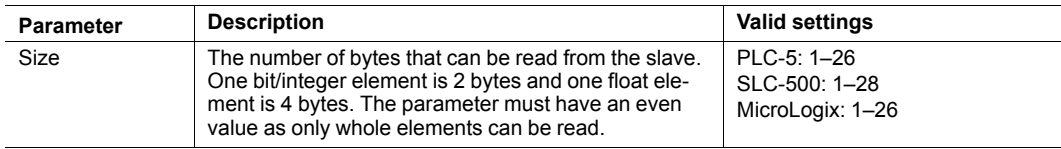

#### **Data Options**

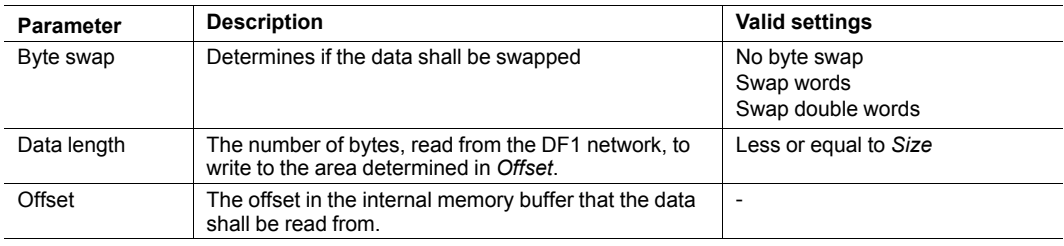

### **6.7.4 Read Data**

This service is used to read data from the nodes in the subnetwork.

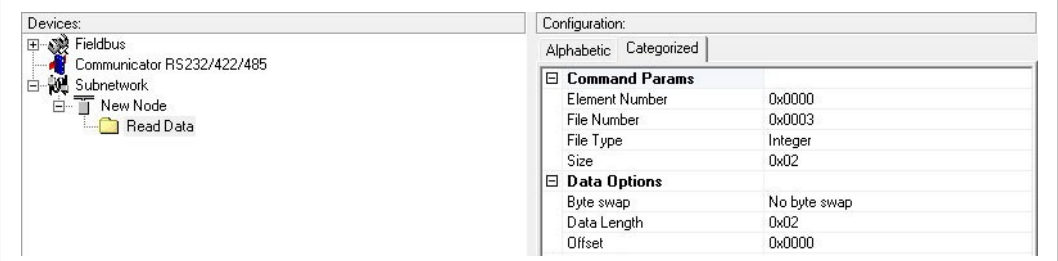

#### **Fig. 53 Read Data service**

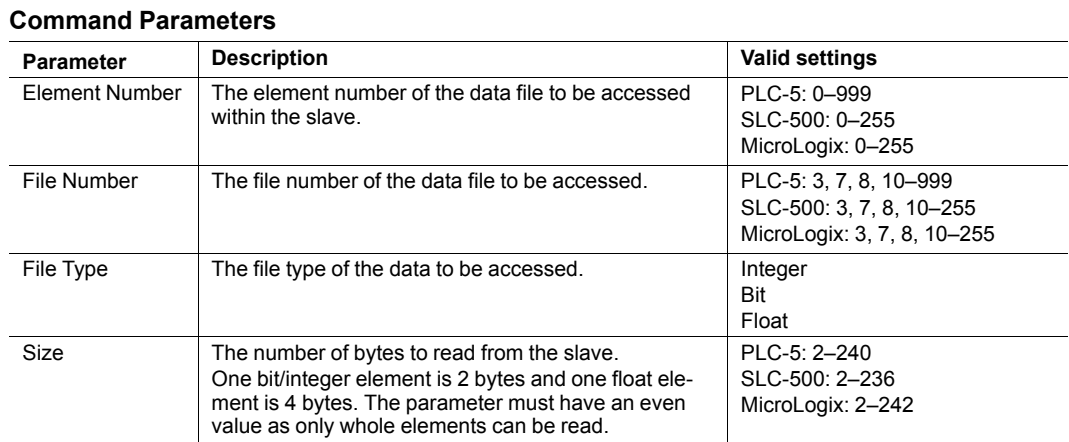

### **Data Options**

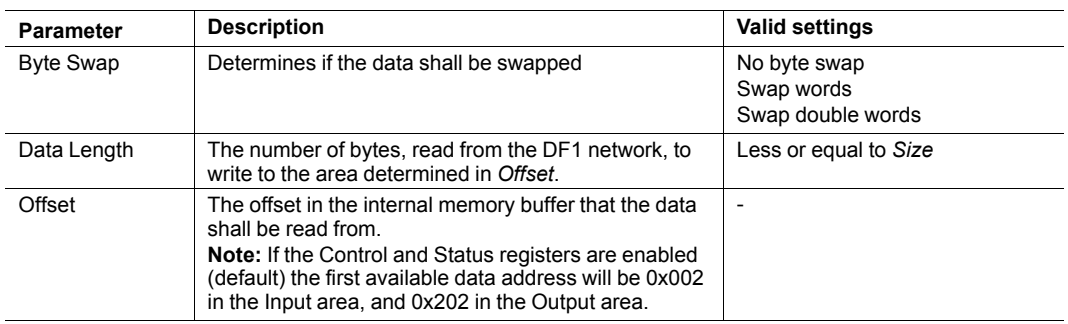

### **6.7.5 Write Data**

This service is used to write data to the nodes in the subnetwork. The parameters are the same as for the service *Read Data*. The only difference is that data is read from the internal memory buffer in the gateway and written to the subnetwork bus, instead of vice versa.

### **6.8 Subnetwork Monitor**

### **6.8.1 General**

<span id="page-55-0"></span>The Subnetwork Monitor is intended to simplify configuration and troubleshooting of the subnetwork. Its main function is to display the data allocated for subnetwork communication and detect if any area has been allocated twice (address collision).

The Subnetwork Monitor increases the load on the gateway and may therefore reduce performance when used.

### **6.8.2 Operation**

ė

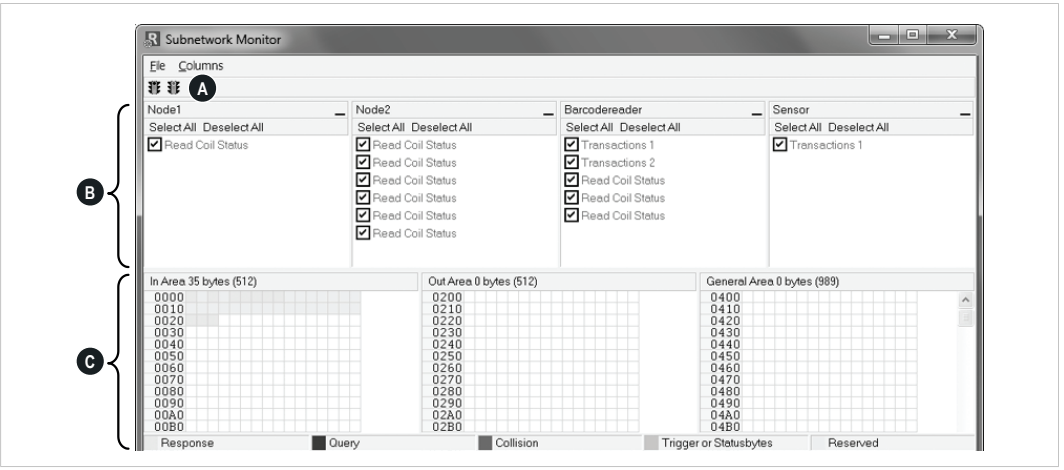

**Fig. 54 Subnetwork Monitor**

#### **A: Menus and Toolbar Buttons**

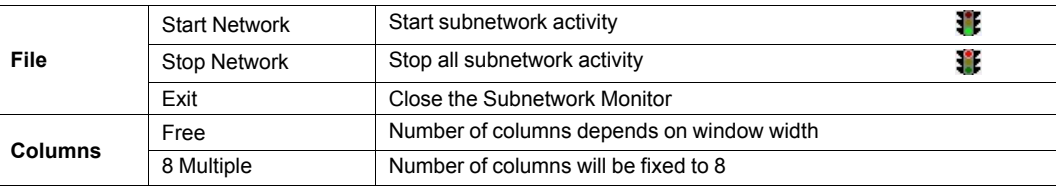

#### **B: Nodes/Transactions Section**

Lists all the configured nodes and their transactions. To view data blocks associated with a transaction, select the transaction in the list. The corresponding data will then appear in the Monitor Section.

#### **C: Monitor Section**

Visualizes how data is allocated in the Input, Output and General Data areas.

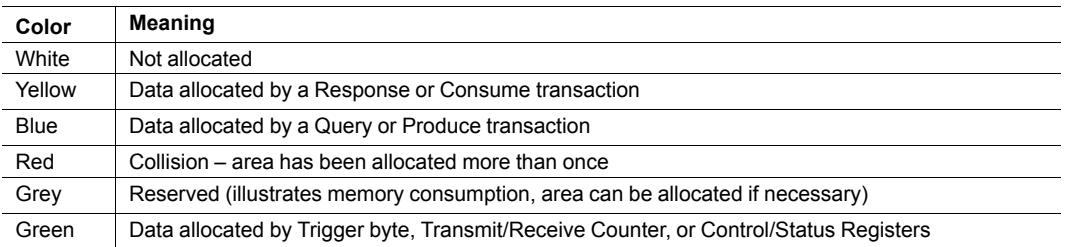

### **6.9 Node Monitor**

### **6.9.1 General**

<span id="page-56-0"></span>The Node Monitor can provide valuable information when setting up the communication with the subnetwork, by allowing individual commands to be issued manually, and monitoring the response (if applicable). It also provides an overview of the memory used by a particular node. The behavior of the Node Monitor differs slightly depending on the selected protocol mode.

The Node Monitor increases the load on the gateway and may therefore reduce performance when used. ė

#### **Master Mode and DF1 Master Mode**

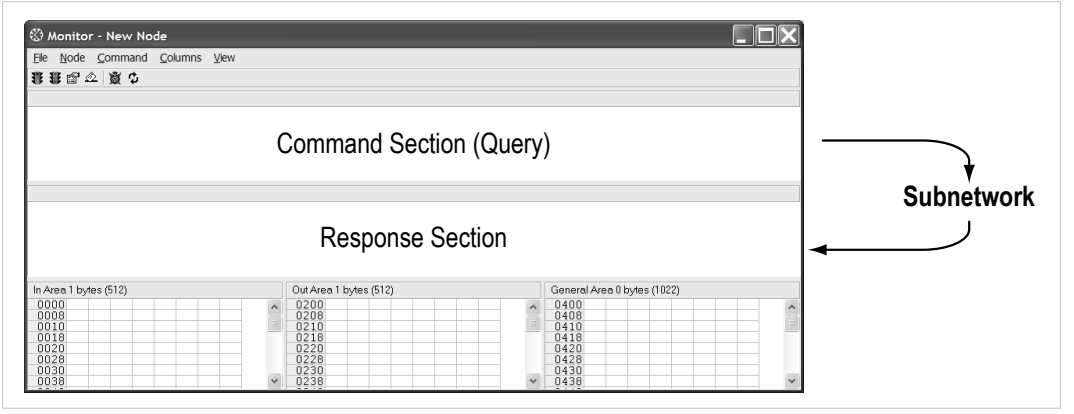

**Fig. 55 Node Monitor – Master Mode**

The selected Command (Query Transaction) or Service is sent to the subnetwork. The response to the Query can be monitored in the Response Section.

#### **Generic Data Mode**

| Monitor - New Node<br>Node Command Columns View<br>File<br>非非配立変な    |        |                                                              |                                                              |                          |
|----------------------------------------------------------------------|--------|--------------------------------------------------------------|--------------------------------------------------------------|--------------------------|
|                                                                      |        | Command Section (Produce)                                    |                                                              | $\rightarrow$ Subnetwork |
|                                                                      |        | (Not used)                                                   |                                                              |                          |
| In Area 1 bytes (512)                                                |        | Out Area 1 bytes (512)                                       | General Area 0 bytes (1022)                                  |                          |
| 0000<br>0008<br>0010<br>0018<br>0020<br>0028<br>0030<br>0038<br>$ -$ | $\sim$ | 0200<br>0208<br>0210<br>0218<br>0220<br>0228<br>0230<br>0238 | 0400<br>0408<br>0410<br>0418<br>0420<br>0428<br>0430<br>0438 | $\wedge$<br>$\checkmark$ |

**Fig. 56 Node Monitor – Generic Data Mode**

The selected command (Produce Transaction) is sent to the subnetwork. It is not possible to monitor responses or other activity generated by other nodes.

### **6.9.2 Operation**

| <b>File</b><br>N.<br>А               | Columns View<br>Command |                                        |                                                              |                           |                             |            |
|--------------------------------------|-------------------------|----------------------------------------|--------------------------------------------------------------|---------------------------|-----------------------------|------------|
| 青 賞<br>$\sqrt{2}$                    | × 2                     |                                        |                                                              |                           |                             |            |
| Read Coils Query                     |                         |                                        |                                                              |                           |                             |            |
| Slave Address                        | Function                |                                        | Starting Address [Hi,Lo] Quantity Of Outputs [Hi,   Checksum |                           |                             |            |
| Value                                | Value                   | Value                                  | Value                                                        | Error check type          | Error check start byte      | Error chec |
| 0x01                                 | 0x01                    | 0x0000                                 | 0x0000                                                       | CRC                       | 0x0000                      | None       |
| Read Coils Response<br>Slave Address | Function                | Byte count                             | Coil Status                                                  | Checksum                  |                             |            |
| In Area 0 bytes (512)                |                         |                                        |                                                              |                           | General Area 0 bytes (1024) |            |
| 0000<br>0008                         |                         | Out Area 0 bytes (512)<br>0200<br>0208 |                                                              | 0400<br>$\hat{=}$<br>0408 |                             |            |
| 0010<br>0018                         |                         | ÷<br>0210<br>0218                      |                                                              | 0410<br>0418              |                             |            |
|                                      |                         |                                        |                                                              | 0420                      |                             |            |
|                                      |                         | 0220<br>0228<br>0230<br>0238           |                                                              | 0428<br>0430<br>0438      |                             |            |

**Fig. 57 Node Monitor**

#### **A: Menus and Toolbar Buttons**

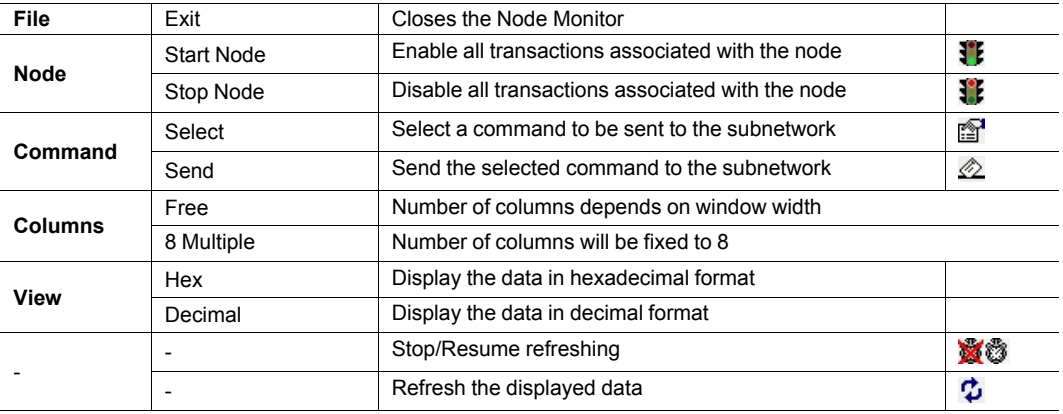

#### **B: Command Section**

This section holds the currently selected command. The individual frame objects in the command can be edited in a similar way as in the Transaction and Command Editors.

#### **C: Response Section (Master Mode and DF1 Master Mode)**

This section holds the response to the selected Command.

#### **D: Monitor Section**

Displays the data associated with the node. Areas in dark grey are reserved for the Status and Control Registers, and areas displayed in light grey represent data used by the node.

The data displayed in this section can be updated by clicking on the Refresh icon in the toolbar.

### **6.10 Data Logger**

### **6.10.1 General**

<span id="page-58-0"></span>The subnetwork traffic can be logged into a buffer. This may provide valuable information when debugging the lowest levels of the subnetwork communication.

The logger is built into the gateway and is separate from Anybus Configuration Manager. This means that logging can be performed even if the gateway is disconnected from the computer.

The log buffer will hold 512 bytes of data in each direction by default. The size of the log buffer can be changed from the **Options** dialog. See also *[Options](#page-28-0) Dialog, p. 27*.

 $\left( \widehat{\mathbf{1}}\right)$ *The Data Logger is not available until a communication port has been selected.*

### **6.10.2 Operation**

Select **Start logging** from the **Tools** menu, then choose the operation mode:

• **Log until full**

Data will only be logged until the log buffer is full.

• **Log continuously**

Data will be logged continuously until you select **Stop Logging**. The log buffer will contain the most recent data.

In both operation modes, selecting **Stop Logging** will stop the logging and open the log window.

#### **Log Window**

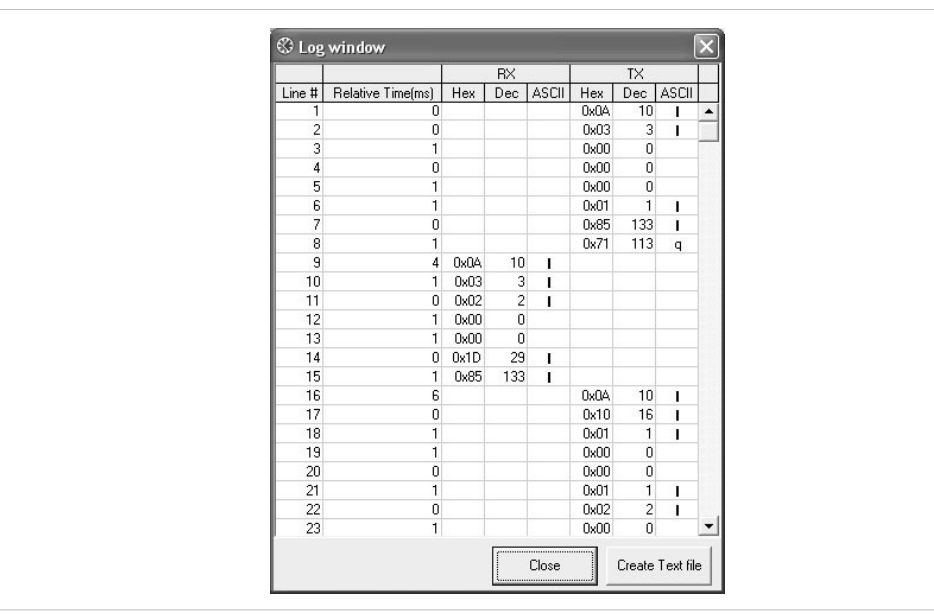

#### **Fig. 58 Log window**

The logged data is displayed in hexadecimal, decimal and ASCII format for both directions. The time between the log entries is displayed in a separate column.

Click **Create Text file** to save the data in ASCII text format.

Click **Close** to exit the log window.

### **6.11 Configuration Wizard**

### **6.11.1 General**

<span id="page-59-0"></span>When creating a new subnetwork configuration, Anybus Configuration Manager provides a choice between starting out with a blank configuration or using a *Configuration Wizard*, which will automatically create a subnetwork configuration from a predefined template based on input provided by the user.

The Configuration Wizard window will be displayed each time you create a new configuration unless it has been disabled in the Options dialog (see *[Options](#page-28-0) Dialog, p. 27*).

### **6.11.2 Wizard: Modbus RTU Master**

This wizard can be used to create a Modbus RTU-based network configuration based on certain information about the subnetwork.

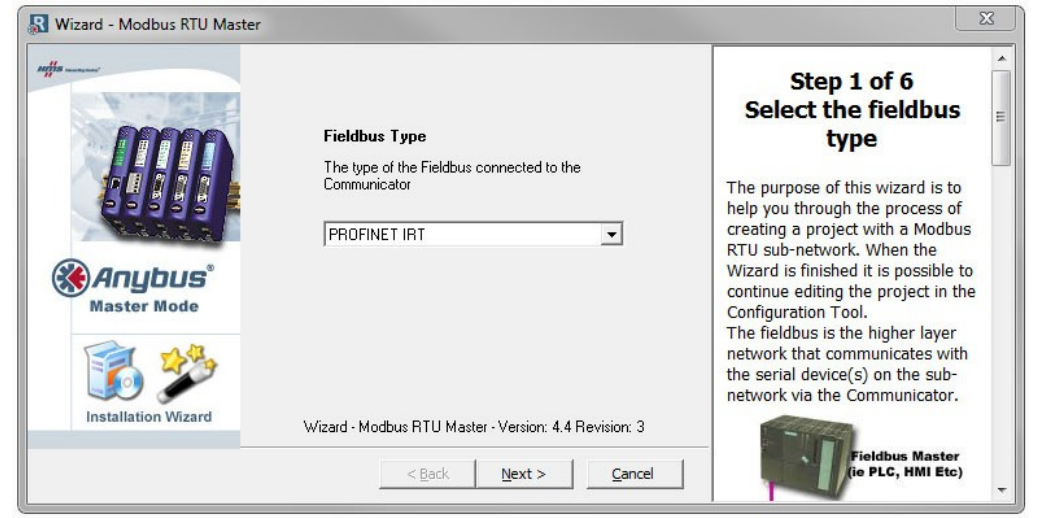

The help window in the the wizard dialog explains each configuration step in detail.

**Fig. 59 Modbus RTU Master wizard**

#### **Non-standard Modbus Commands**

Some devices do not fully comply with the Modbus standard. For example, they may implement a variation of this standard or be limited to the use of specific Modbus commands other than the ones used by this wizard. Please refer to the documentation of the respective devices for information about their serial communication requirements.

If the wizard does not support a particular Modbus command required by a device, the command can be specified manually as a transaction in Anybus Configuration Manager.

### **6.12 Control and Status Registers**

### **6.12.1 General**

<span id="page-60-0"></span>The Control and Status registers are disabled by default but can be enabled in Anybus Configuration Manager. These registers form an interface for exchanging status information between the subnetwork and the fieldbus control system.

The main purpose of these registers is to:

- Report subnetwork-related problems to the fieldbus control system
- Ensure that only valid data is exchanged in both directions
- Enable the fieldbus control system to start/stop data exchange with selected nodes on the subnetwork

If enabled, these registers occupy the first two bytes in the input and output data areas  $(0 \times 000 - 0 \times 001$  and  $0 \times 200 - 0 \times 201$  respectively), which means that they can be accessed from the fieldbus just like any other data in these areas.

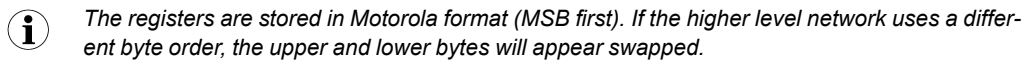

### **6.12.2 Handshaking Procedure**

The following handshaking procedure ensures that both parts receive proper information when accessing the Control and Status registers.

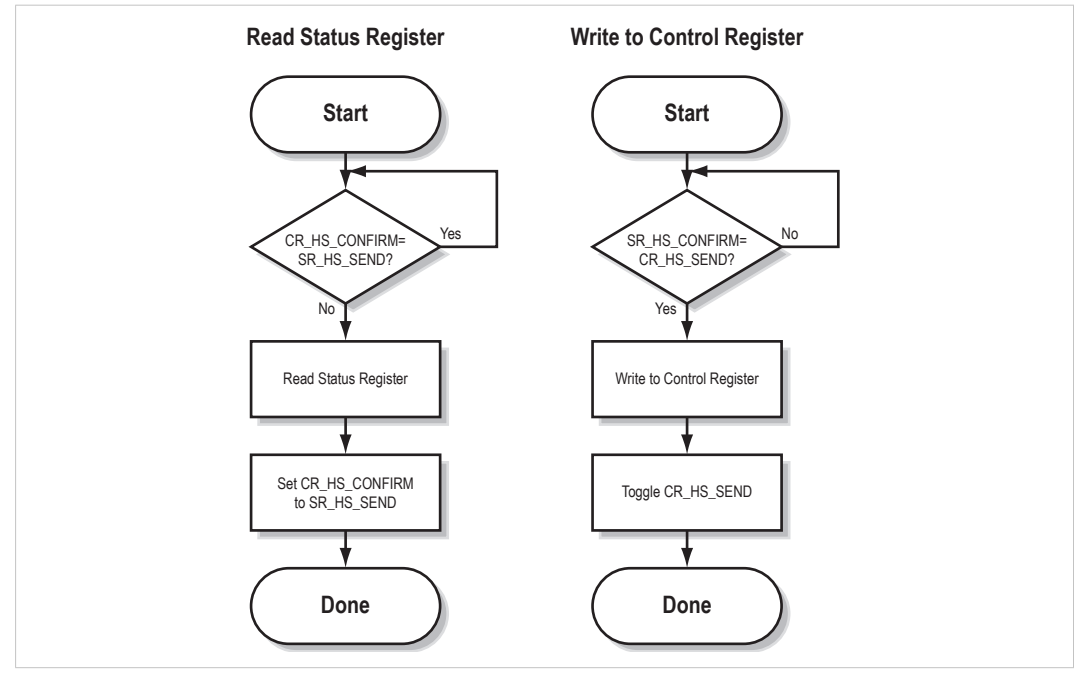

**Fig. 60 Control/Status register handshaking procedure**

### **6.12.3 Data Consistency**

The *Data Valid* bits in the Control and Status registers are used to ensure data consistency during start-up and fieldbus offline/online transitions.

If the *Control/Status Word* parameter in Anybus Configuration Manager is set to *Enabled*, the gateway will wait for the fieldbus control system to set the *Data Valid* bit in the Control register before it starts exchanging data on the sub-network.

If the same parameter is set to *Disabled* or *Enabled but no startup lock*, communication will start as soon as the fieldbus goes online.

#### **State Machine**

Fieldbus network participation can be described using a state machine:

#### **A: Offline (no data exchange)**

- 1. Clear the Data Valid bit in the Control Register.
- 2. Write initial data to the Output Area according to the subnetwork configuration.
- 3. Wait until the fieldbus control system and the gateway are online on the fieldbus network, then shift to state B.

#### **B: Online (not yet exchanging data)**

- 4. Wait until the Data Valid bit in the Status Register is cleared by the gateway.
- 5. Set the Data Valid bit in the Control Register.
- 6. When the Data Valid bit in the Status Register is set by the gateway, shift to state C.
- 7. If the fieldbus goes offline, shift to state A.

#### **C: Online (exchanging data)**

Exchanging valid data in both directions.

If the fieldbus goes offline, shift to state A.

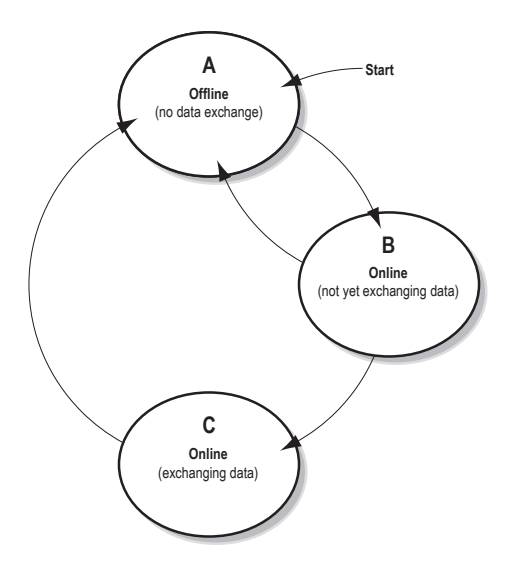

 $\bf{(i)}$ *The gateway cannot spontaneously clear the Data Valid bit in the Status Register.*

#### **Note on Latency**

The *Data Valid* bit in the Status Register may in some cases be delayed. This latency can be caused by a missing node, or by a bad connection to a node with a long timeout value assigned to it. The fieldbus control system should therefore never wait for this bit to be set before communicating with the subnetwork devices. The *Data Valid* bit should only be considered as an aid for the fieldbus control system to know when all data has been updated.

### **6.12.4 Status Register Contents (0x000 to 0x001)**

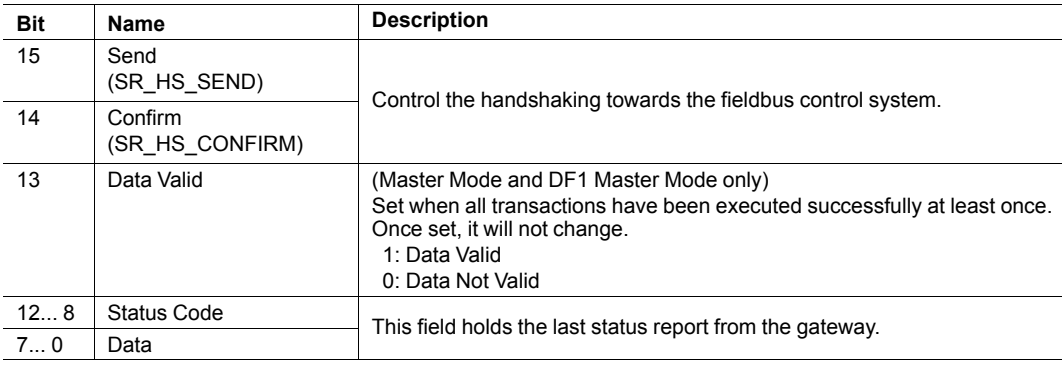

*The registers are stored in Motorola format (MSB first). If the higher level network uses a differ-* $\mathbf{\Omega}$ *ent byte order, the upper and lower bytes will appear swapped.*

### **Status Codes Master Mode and DF1 Master Mode**

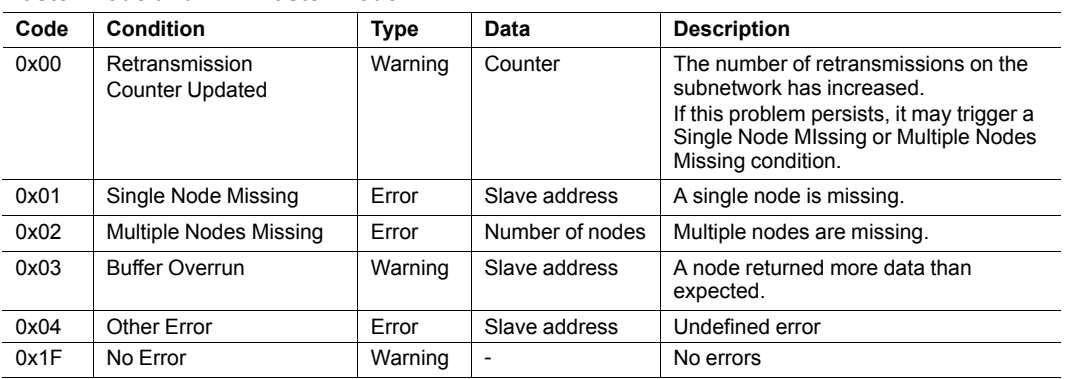

#### **Generic Data Mode**

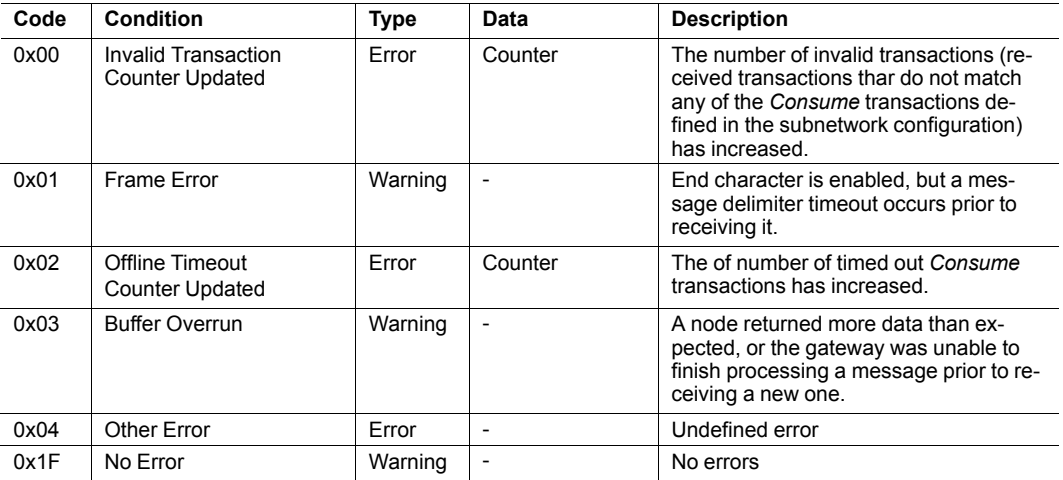

**Note:** Conditions of type *Error* will be followed by a *No Error* condition when the cause has been resolved. Conditions of type *Warning* are considered informational and may not necessarily be followed by a *No Error* condition.

### **6.12.5 Control Register Contents (0x200 to 0x201)**

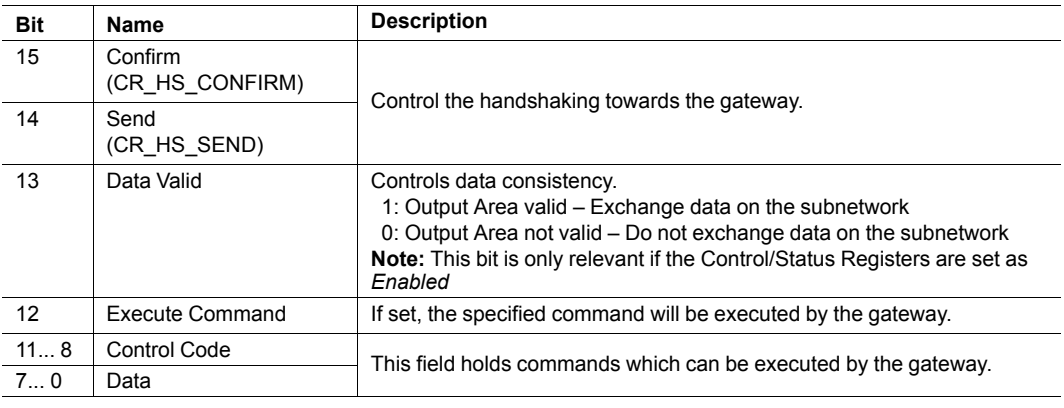

*The registers are stored in Motorola format (MSB first). If the higher level network uses a differ-* $\mathbf{\hat{1}}$ *ent byte order, the upper and lower bytes will appear swapped.*

### **Control Codes Master Mode and DF1 Master Mode**

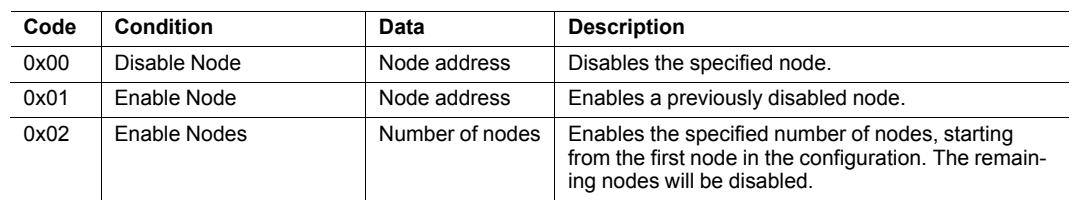

Control Codes are not supported in Generic Data Mode.

## **A Technical Data**

### <span id="page-64-0"></span>**General Specifications**

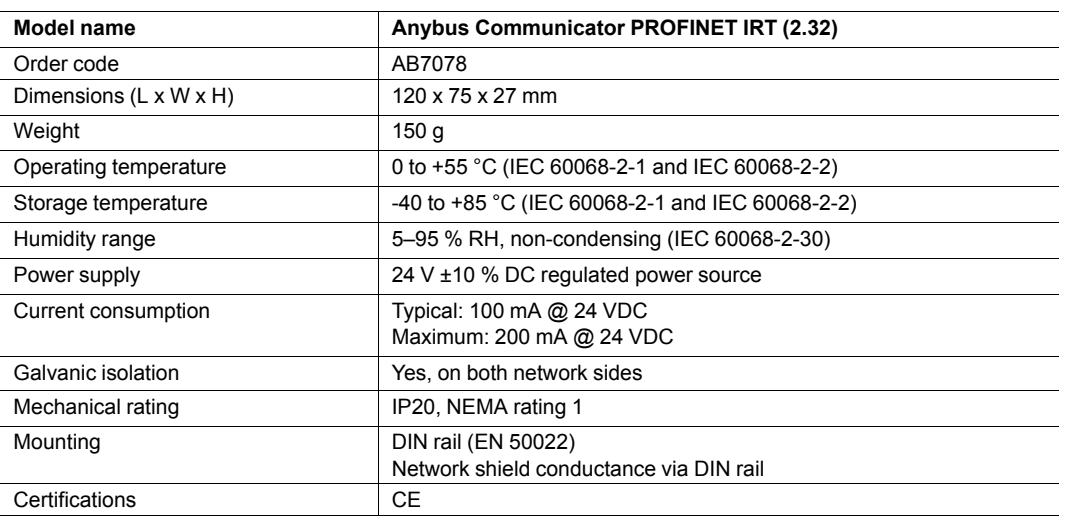

### **Serial Interface**

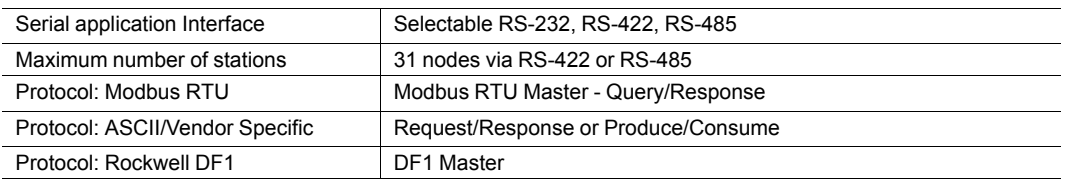

#### **PROFINET IRT Interface**

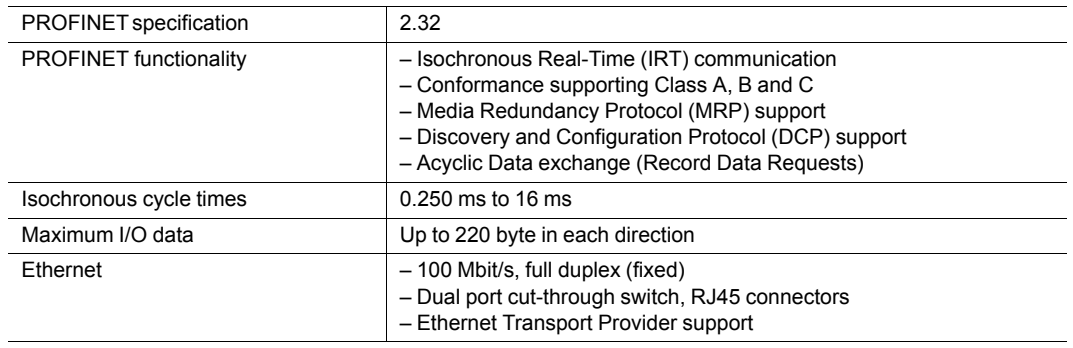

## **B Regulatory Compliance**

<span id="page-65-0"></span>The product must be connected to protective earth (PE) via the DIN rail connector l in order to achieve proper EMC behavior. HMS Industrial Networks AB does not  $\bullet$ guarantee proper EMC behavior unless this requirement is fulfilled.

### **EMC Compliance (CE)**

This product is in compliance with the EMC Directive 2014/30/EU through conformance with the following standards:

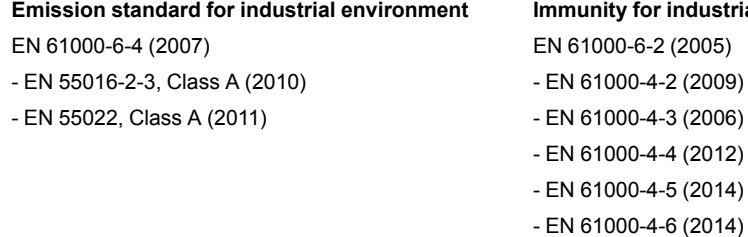

The Declaration of Conformity is available at [www.anybus.com/support.](http://www.anybus.com/support)

#### **Disposal and Recycling**

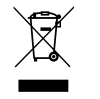

You must dispose of this product properly according to local laws and regulations. Because this product contains electronic components, it must be disposed of separately from household waste. When this product reaches its end of life, contact local authorities to learn about disposal and recycling options, or simply drop it off at your local HMS office or return it to HMS. For more information, see [www.hms-networks.com.](http://www.hms-networks.com)

**Emission standard for industrial environment Immunity for industrial environment**

**This page intentionally left blank**